**Document number:** BP-01-UM-014\_8A<br>**Document date:** 31.03.2020 **Document date:** 

**User Manual**

# MANAGEMENT STUDIO – CONFIGURE

**Baze Technology AS t:**  PO Box 1124 e: 3905 Porsgrunn w:

+47 94 800 600 sales@bazetechnology.com www.bazeport.com

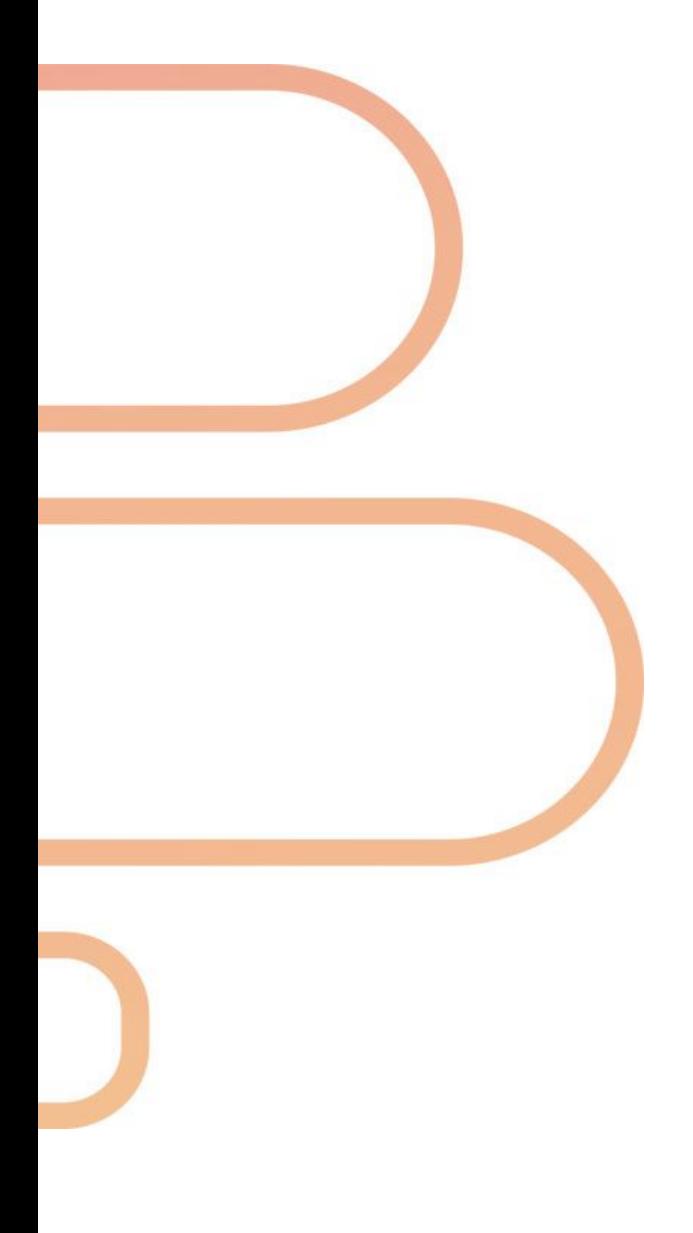

### **CONTENT**

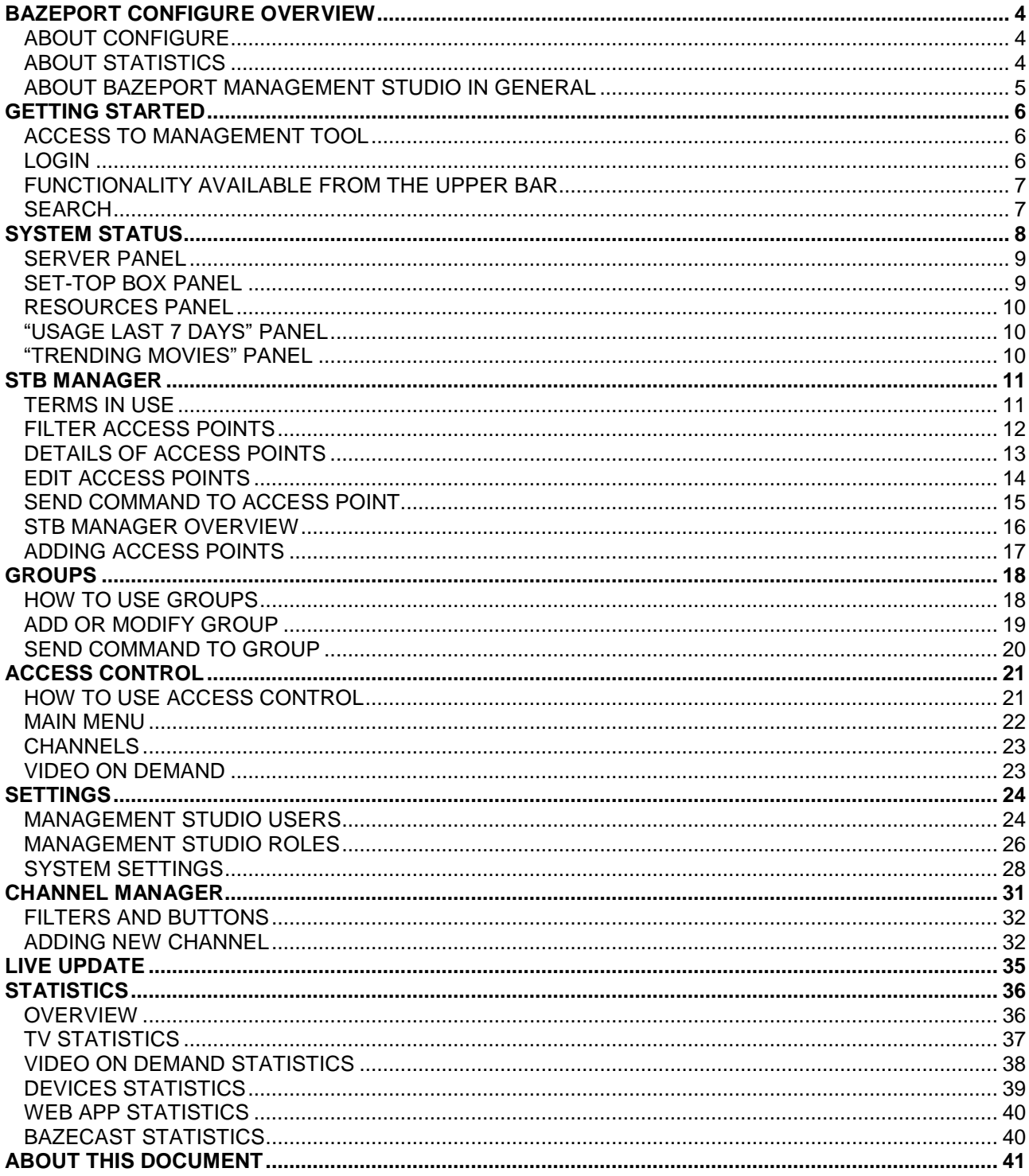

### <span id="page-3-0"></span>BAZEPORT CONFIGURE OVERVIEW

**BazePort Configure** is the module used by BazePort administrators to configure BazePort units, groups, access control, system settings, and do live updates of the system. In addition to the **Configure** module, this user manual also covers the **Statistics** module (see later).

#### <span id="page-3-1"></span>ABOUT CONFIGURE

#### **System Status Dashboard**

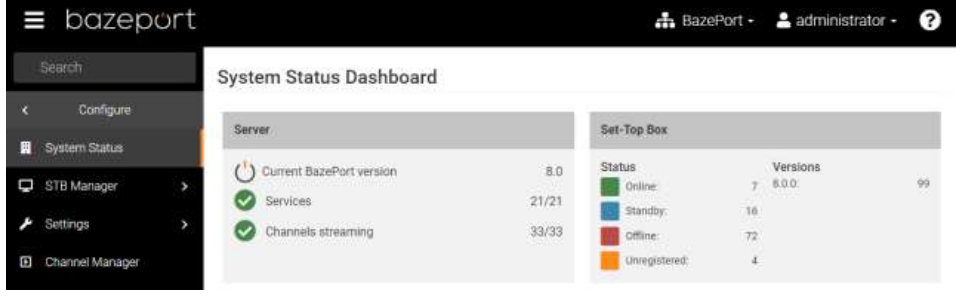

The **System Status Dashboard** gives you information about status of your BazePort server, your BazePort units (Set-Top Box), statistics about usage of TV and VOD, and trending movies.

#### **STB Manager**

The **STB Manager** is where you can get an overview of BazePort units' configuration and reconfigure the units. You can define new groups of BazePort units and set properties for the groups, and set access rights to the groups. The groups (and single BazePort units) can be used in the other modules to define receivers of actions in flow, give group access to TV channels etc.

#### **Settings**

From the **Settings** menu your BazePort administrator can define individual, named users to BazePort Management Studio. Administrator can define roles and assign permissions for the roles. The users can be assigned a role. As an example you can control that a publisher only has access to certain functionalities in the Publish module. You can see and change the system settings for your BazePort system from the sub menu **System Settings**.

#### **Channel Manager**

**Channel Manager** lists all your TV channels, radio channels and streams from CCTV cameras. You can see and change properties for the channels.

#### <span id="page-3-2"></span>ABOUT STATISTICS

In the Statistics module you have access to detailed statistics about use of your BazePort system. You can see statistics about TV channels, Video on Demand movies and series, type of device used to access BazePort, what content web app users have visited and use of BazeCast.

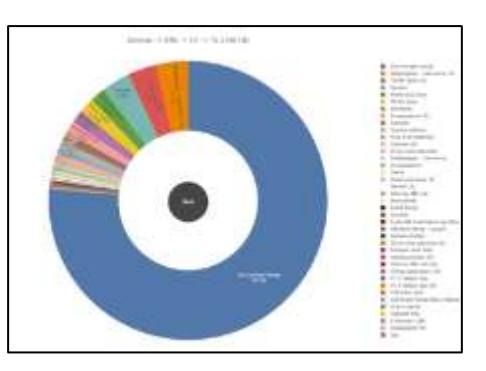

#### <span id="page-4-0"></span>ABOUT BAZEPORT MANAGEMENT STUDIO IN GENERAL

**BazePort Management Studio** is the administration tool for BazePort.

The tool is organized in several modules named **Configure**, **Publish**, **Flows**, **Entertainment**, **Play, Statistics** and **Dashboards,** each of them described in short below:

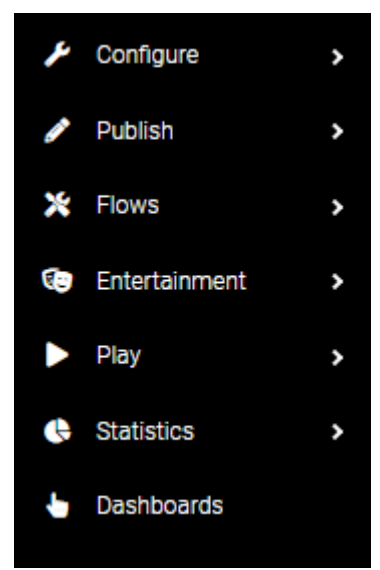

**Configure** – the module used by BazePort administrators to configure access points, groups, access control, system settings, and do live updates of the system. This user manual covers the Configure module and the Statistics module (see later)

**Publish** – the module used by your "publishers" to prepare local content to be published as Info Channels, Info Portal, Bulletin Board, etc. Please refer to the user manual for BazePort Management Studio – Publish.

**Flows** – the module used by administrators or "publishers" to prepare automated chains of actions such as starting a security video every day at 12:00. Please refer to the user manual for BazePort Management Studio – Flow.

**Entertainment** – this is the library for all your movies, series, podcasts, news and recordings. Administrator can manage the libraries from this module. Please refer to the user manual for BazePort Management Studio –

Entertainment.

**Play** – a module for controlling a BazePort unit (STB) from remote using a web interface. You can use this to change channel, start a movie or schedule a TV program for recording. Please refer to the user manual for BazePort Management Studio – Play.

**Statistics** – gives you an overview of how the system is used and drill down into usage data. You can for instance get an overview of which channels are watched and when, or trending movies in your Movie library this month.

**Dashboards** – lists all the dashboards your administrator has prepared. The dashboards contains one or more button that will trigger a flow, or chains or actions, as configured in the **Flows** module.

**Configure**, **Play** and **Statistics** are part of most installations while the other modules require extra licenses. For some installations only Baze Technology support team will have access to the **Configure** and **Play**  applications.

### <span id="page-5-0"></span>GETTING STARTED

#### <span id="page-5-1"></span>ACCESS TO MANAGEMENT TOOL

To access BazePort Management Studio – Configure simply browse to <http://bazeportsrv.bazeport.lan/BazePort.ManagementStudio/> with your favorite browser.

Please note that your computer must be connected to the same network/VLAN as the BazePort Server.

#### <span id="page-5-2"></span>LOGIN

When prompted you will have to login with supplied credentials, see the login dialogue in the picture below.

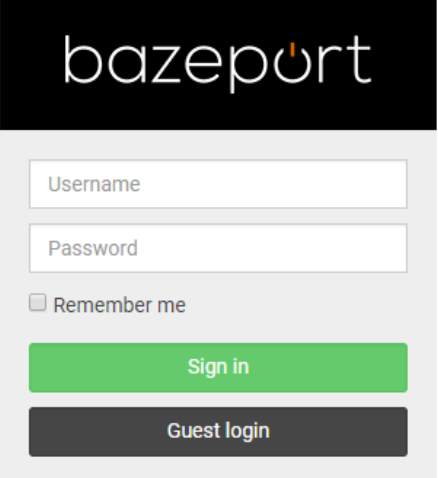

After login you will be presented with the **BazePort Management Studio** application. The start-up window, below, provides a quick general overview of the status of the BazePort system. The **Configure** section is found in the menu on the top left-hand side.

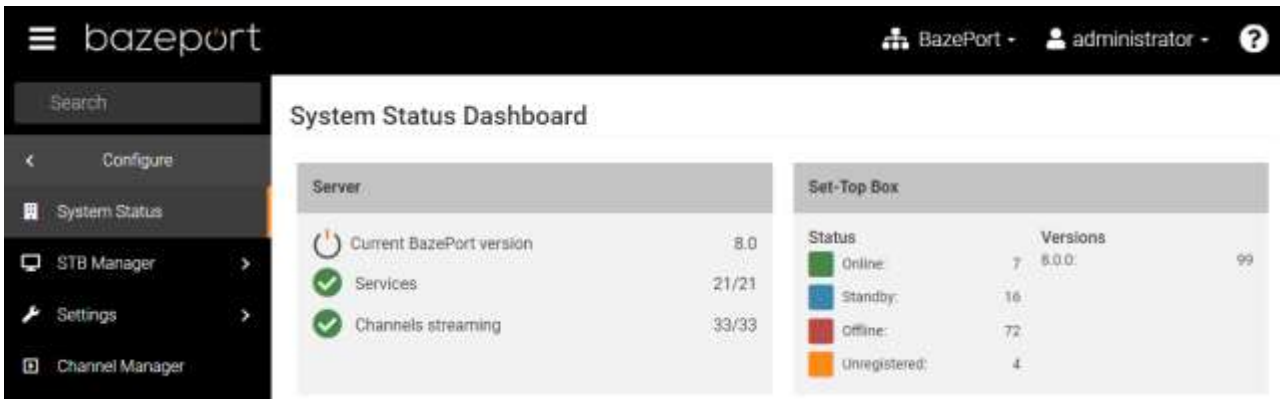

A BazePort - A administrator -

6

#### <span id="page-6-0"></span>FUNCTIONALITY AVAILABLE FROM THE UPPER BAR

#### bazeport Ξ

Please note the following on the upper bar:

- Choose BazePort system: from the network icon on the lefts side, you have the possibility to choose which BazePort system to log into. This only makes sense if you have more than one BazePort installation to administer.
- Language: From the user icon on the left side, you have the option to change language for BazePort Management Studio.
- Logout: From the user icon on the left side, you have the option to log out of BazePort Management Studio.
- Help: From the question mark icon to the far left you can access user manuals for all BazePort Management Studio modules.
- Expand and collapse the menu tree by clicking on the icon on the far right side.

#### <span id="page-6-1"></span>SEARCH

The **Search** field on the top left-hand side menu is available for all parts of BazePort Management Studio. This makes it possible to search through the menu names for easier access to sub menus.

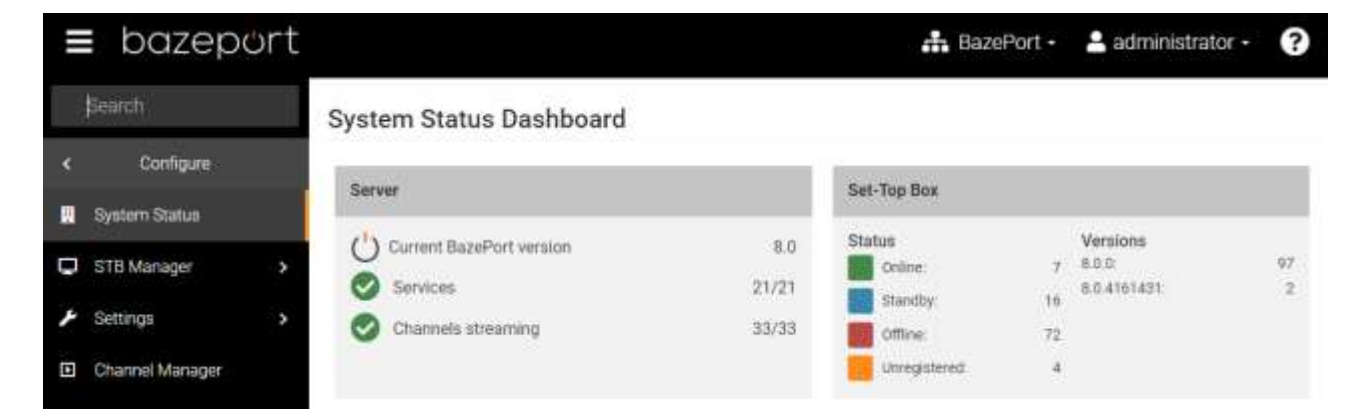

When you start typing letters in the field, the menus containing these letters will automatically show in a list (providing you have been granted access to them). The list of menu items is presented with the menu it is organized under.

For quick access, select the application you are interested in, and this will open on the right-hand side of the screen.

### <span id="page-7-0"></span>SYSTEM STATUS

**System status** is available from the main menu choosing **Configure**, then **System Status**. **System Status** is where you get an overall presentation of the status of your system.

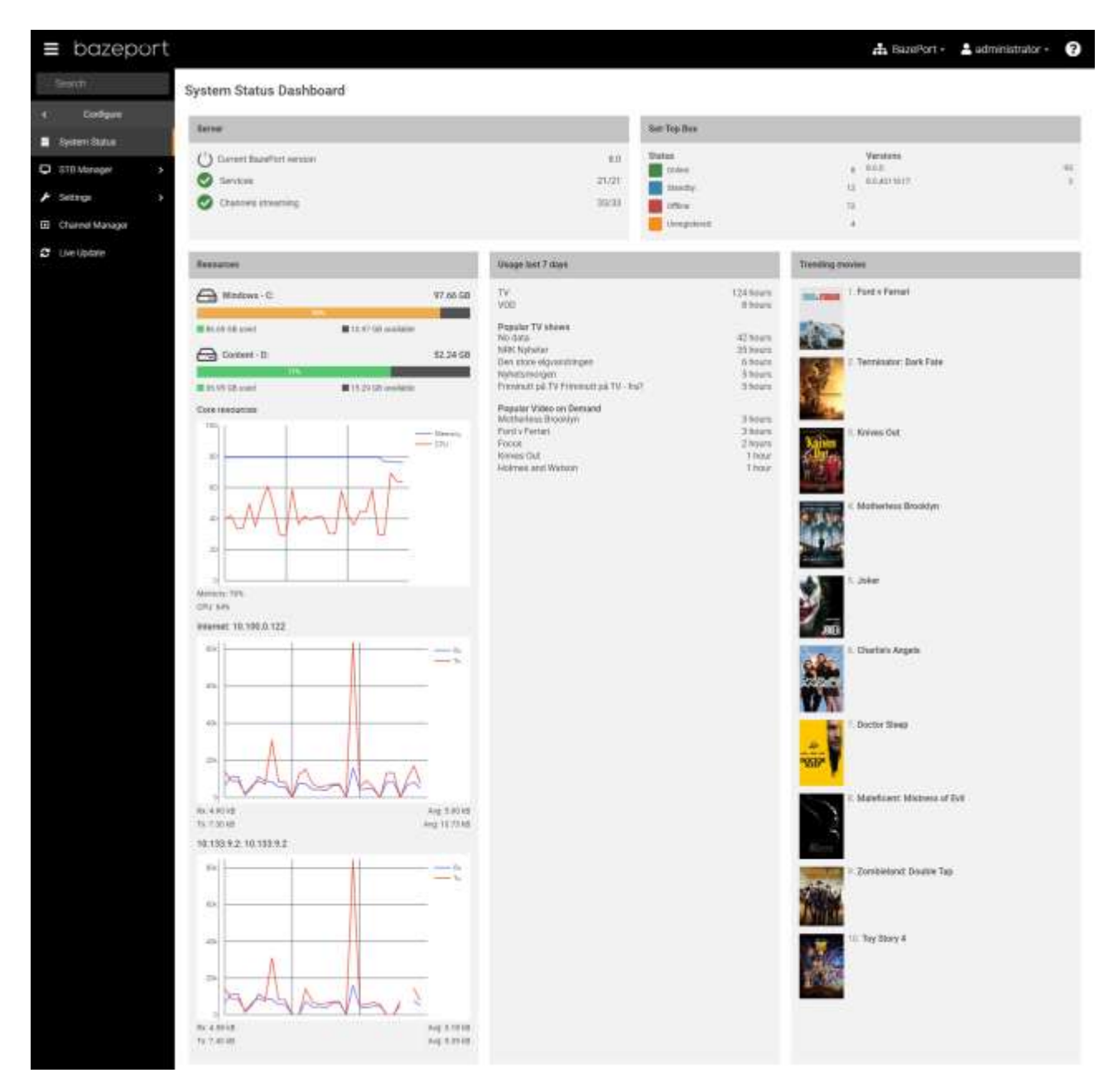

The **System Status Dashboard** presents status for your BazePort installation, for server, set-top boxes and statistics of use. The dashboard is divided into five panels: **Server**, **Set-Top Box**, **Resources**, **Usage last 7 days** and **Trending movies**.

System Status - Server panel

# bazeport

80

39/39

it/s

#### <span id="page-8-0"></span>SERVER PANEL

#### **Current BazePort version**

The software version of BazePort running on the server, 8 is the main release, 8.0 is an addition to the main release, also known as an intermediate release.

#### **Services**

Number of BazePort server system services - in total and running

#### **Channels streaming**

Number of channels streaming - in total and running. Channels can be of type TV, radio, CCTV.

#### <span id="page-8-1"></span>SET-TOP BOX PANEL

#### **Status**

Status lists the different statuses the BazePort units in the BazePort system has and presents number of units per status.

Online (turned on and running) Offline (turned off) Unregistered (never been online) Standby (suspended, last known state)

#### **Versions**

Versions lists the different BazePort client software versions that are in use in the system and lists number of units per version.

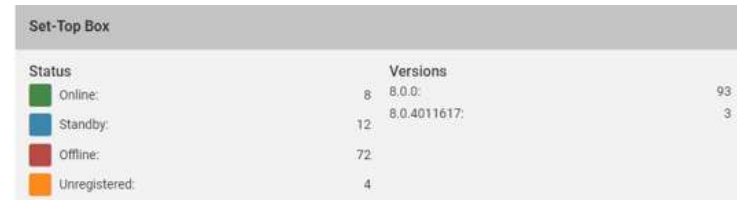

Server

Services

( Current BazePort version

Channels streaming

- NRK1 HD - Not streaming<br>- NRK2 HD - Not streaming<br>- Sky Sports Premier League HD - Not streaming

#### <span id="page-9-0"></span>RESOURCES PANEL

#### **Data storage**

Presents status of disk space, used and available.

Please note that for Windows servers there will be two disks; Windows – C: and Content – D: - while for Linux servers there will be one disk and this will be named Data storage.

#### **Core resources**

Presents memory usage and CPU usage for the BazePort server.

#### **Network traffic on interfaces**

Presents network traffic receive and transmit for one or more interfaces. The names of the graphs contains name of interface and IP address.

Please note that for installation where internet is configured via BazePort Communicator there will be one graph, while installations with a separate interface for internet will have two graphs (like in the picture to the right).

<span id="page-9-1"></span>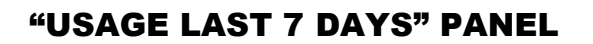

This panel presents statistics for the last 7 days for all BazePort units in the installations. It presents number hours all users in the system have watched:

- TV and the 5 most popular TV shows
- Videos from Movies or Series and the 5 most popular videos

Please note that more statistics is available in the Statistics module.

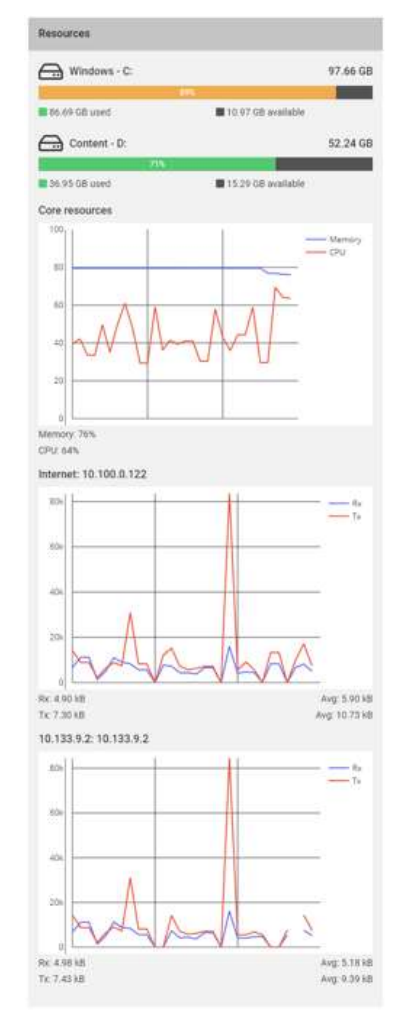

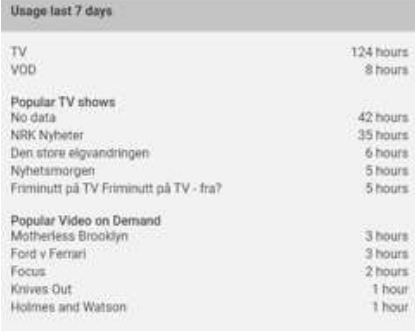

#### <span id="page-9-2"></span>"TRENDING MOVIES" PANEL

Presents the 10 most popular movies the last 100 days (or less if installation has not had movies for a 100 days yet).

### <span id="page-10-0"></span>**STB MANAGER**

**STB Manager** is available from the main menu choosing **Configure**, then **STB Manager**, then **STB Clients**. The **STB Manager** allows BazePort administrators to have complete control of every single BazePort unit in their BazePort system.

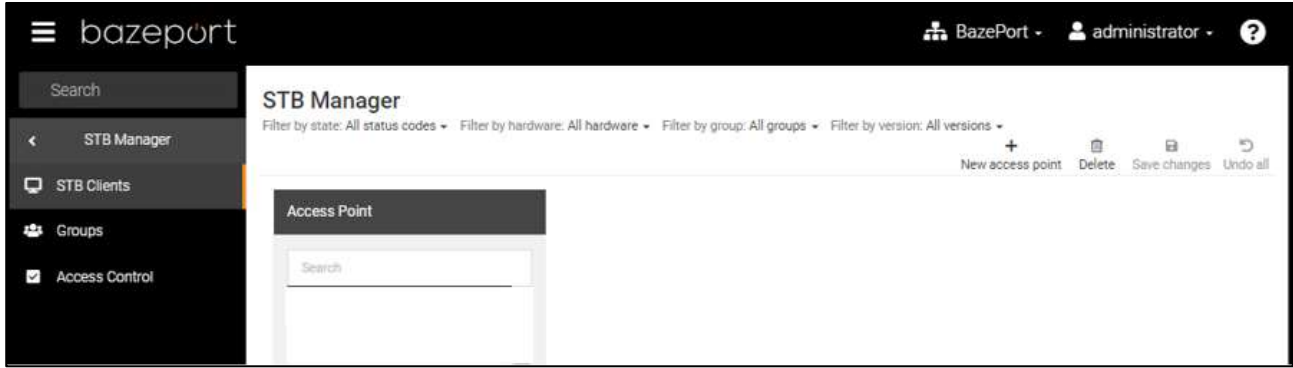

From the **STB Manager** it is possible to filter out relevant BazePort units and inspect their details. Further you can register new, delete and update the settings of the BazePort units - and send operational commands. It is also presenting an overview with statistics of BazePort clients.

In the next chapters the **STB Manager** interface is presented in detail.

#### <span id="page-10-1"></span>TERMS IN USE

Before we start, let us explain a few terms:

#### **STB**

**STB** is short for set-top box which is a small hardware device that allows a digital signal to be received, decoded and displayed on a television. The device is connected to the BazePort IPTV VLAN over cabled Ethernet network and is a client communicating with the BazePort server. BazePort does, however, not only support **STBs** as clients in our IPTV system, we can also run **BazePort client software** as **Android native app** in **Android TVs** or client software embedded in TVs. **STB Manager** is the tool to manage any hardware unit used as client, whether it is **STBs**, **Android TV** or **Hospitality TVs**.

#### **ACCESS POINT**

**Access point** is another term used in the **STB Manager** to describe the network point for the BazePort unit. It is also used to describe the network point's registered, named BazePort unit.

#### **BAZEPORT UNIT MODELS**

The BazePort units can be of type **STB**, **Android TV** and **Hospitality TV**. In the **STB Manager** you will see information about which model the BazePort unit is. Below is a listing of models grouped by type of BazePort unit:

 **STB models**: CT-2191, CT-2151. Please note that there are older STB models, but these are end-of-life and not listed here.

- **Android TV models**: Philips MediaSuite HFL5014 series, Philips MediaSuite HFL6014 series
- **Hospitality TV models**: Philips PrimeSuite HFL4014 series. Please note that there are older Hospitality TV models, but these are end-of-life and not listed here

#### **ZONE**

**Zone** is a type of group used to reach a group with the functionality **Send message**, **Flow** (for forced content and mute of sound during PA/GA announcements/alarms). To register a zone on an access point, please see the chapter describing access points: **Edit access points** and **Adding access points**.

#### <span id="page-11-0"></span>FILTER ACCESS POINTS

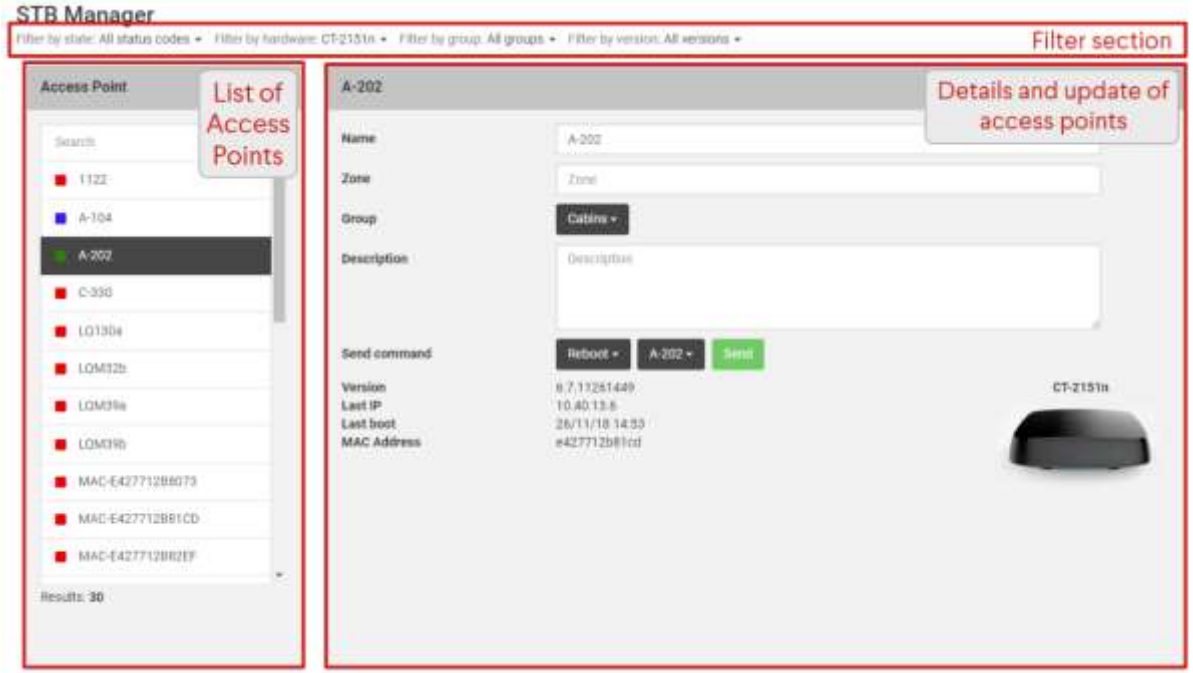

It is possible to filter access points by clicking in the **Filter** section at the top of the screen. Available filters are explained in the table below.

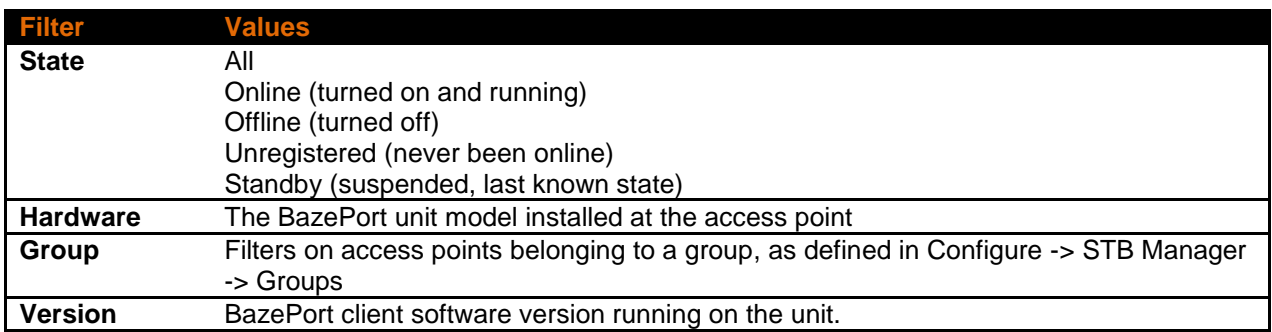

Once a filter has been chosen, you will be presented with the list of access points corresponding with the filter.

#### <span id="page-12-0"></span>DETAILS OF ACCESS POINTS

Information about an access point is available (on the right) by clicking on the access point in the list of access points (to the left).

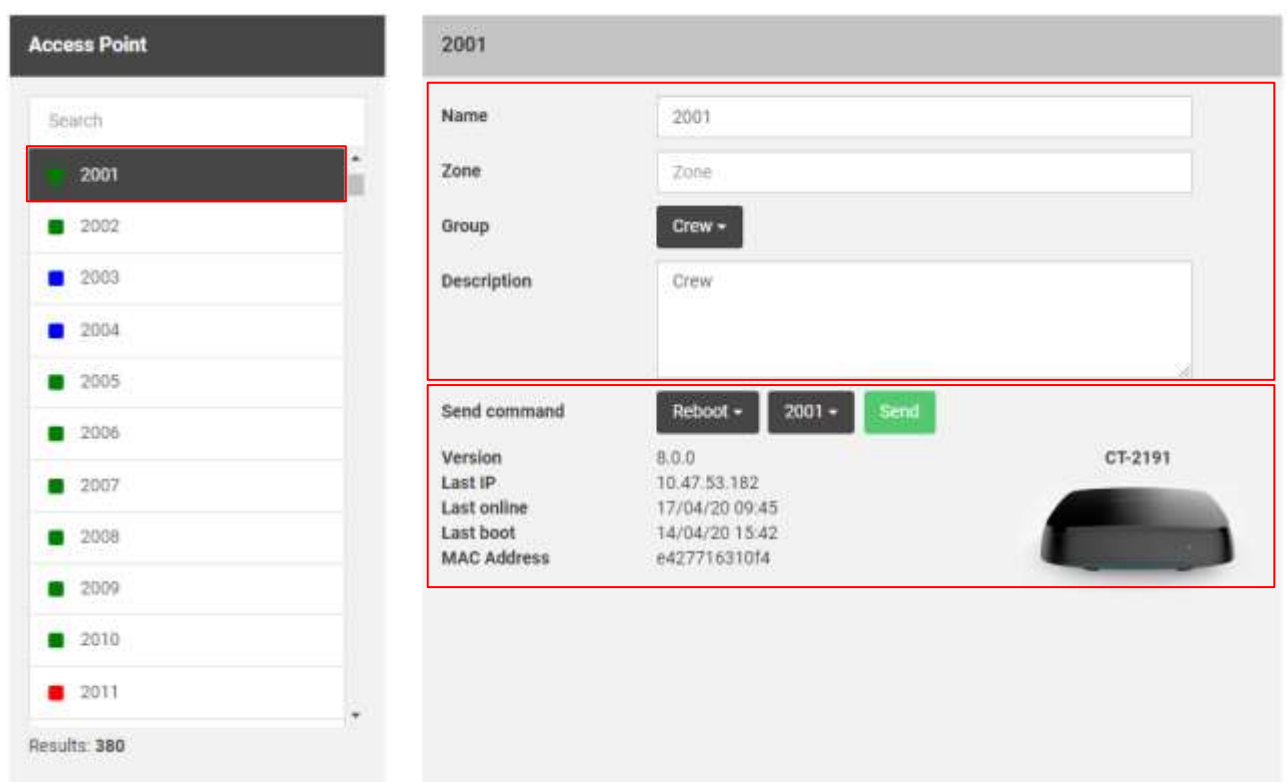

Explanation of the remaining parameters given in the access point details:

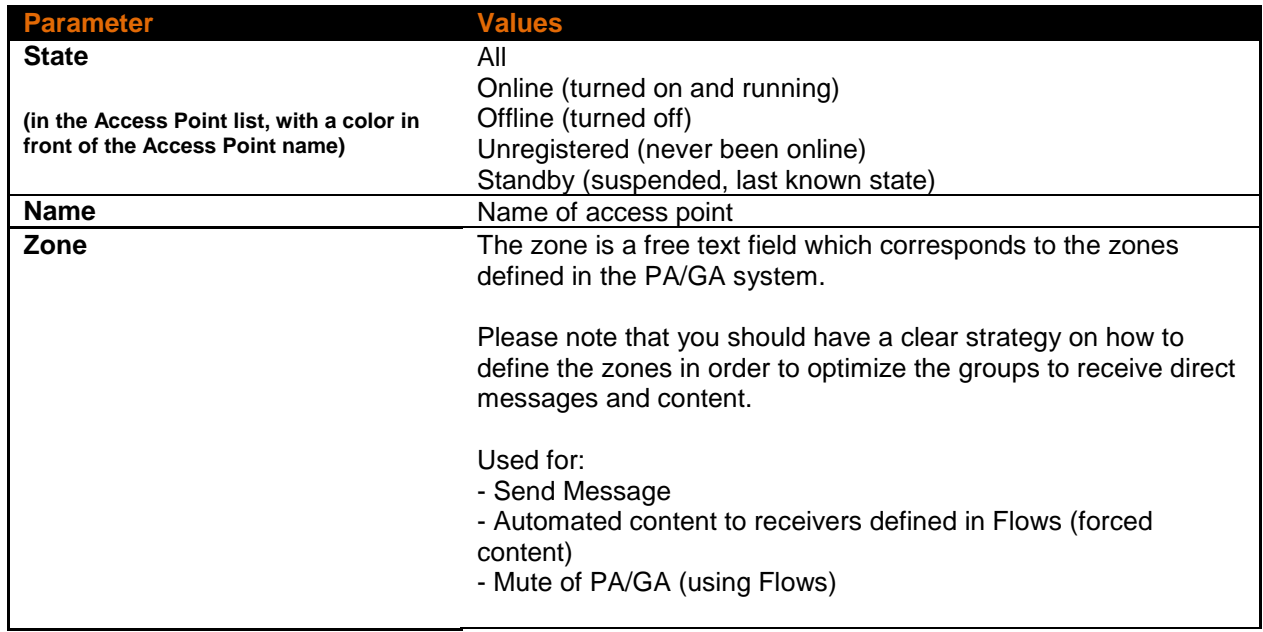

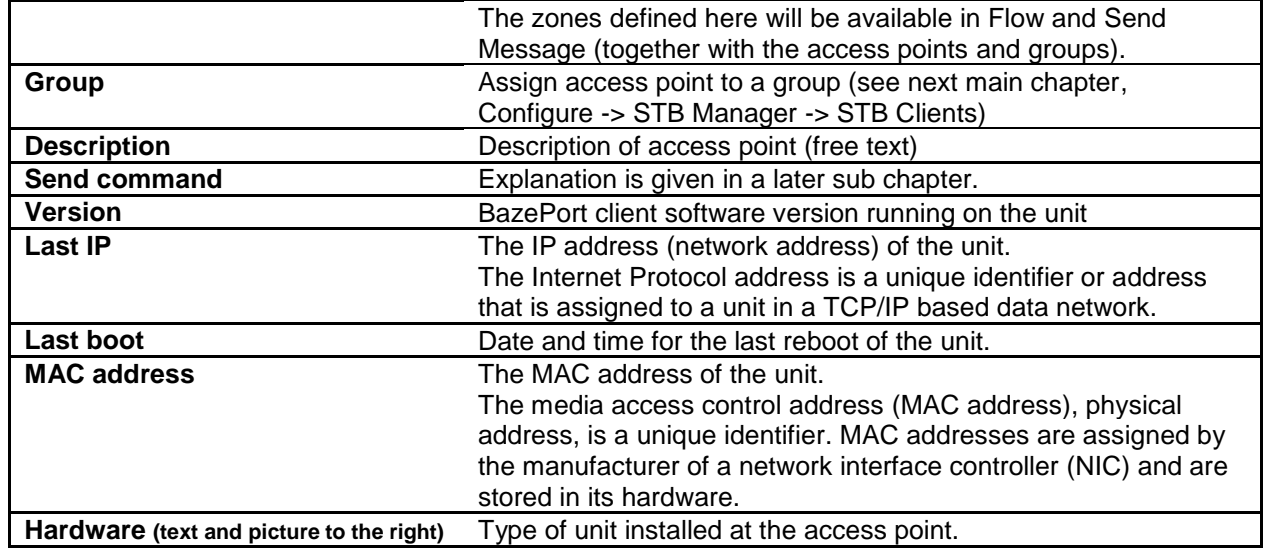

#### <span id="page-13-0"></span>EDIT ACCESS POINTS

If you need to change the parameters of a specific access point, you can click on the access point in the list of access points, and then edit the fields you want to change.

You can also send command to access points such as restart, re-boot and shutdown. For a full list of commands, please see table in chapter describing **Send command to access point.**

Please remember to **Save changes** when you have filled in all details.

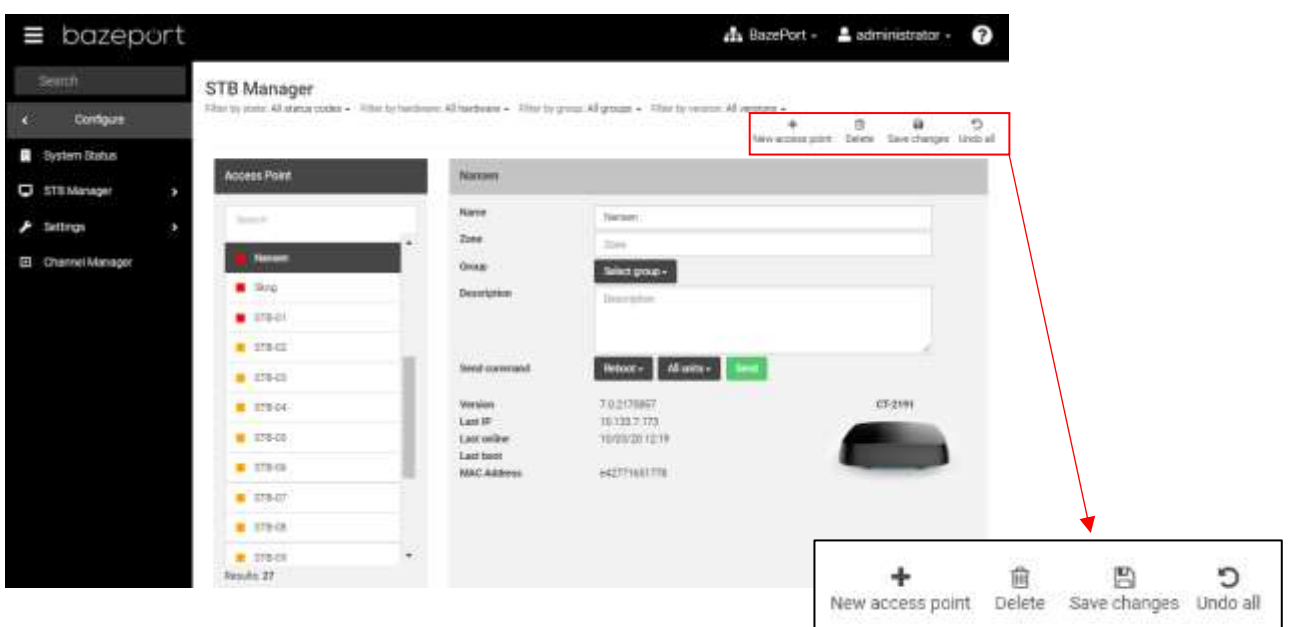

Use the buttons in the upper right corner of the screen to:

- **Save changes** by clicking on the **Save changes** button
- **Undo all** changes made since last save by clicking on the **Undo all** button
- **Delete** the selected access point by clicking on the **Delete** button

#### <span id="page-14-0"></span>SEND COMMAND TO ACCESS POINT

If you would like to send an operational command to an access point, you can click on the access point in the list of access points, and then you go to the **Send command** section of the access point details.

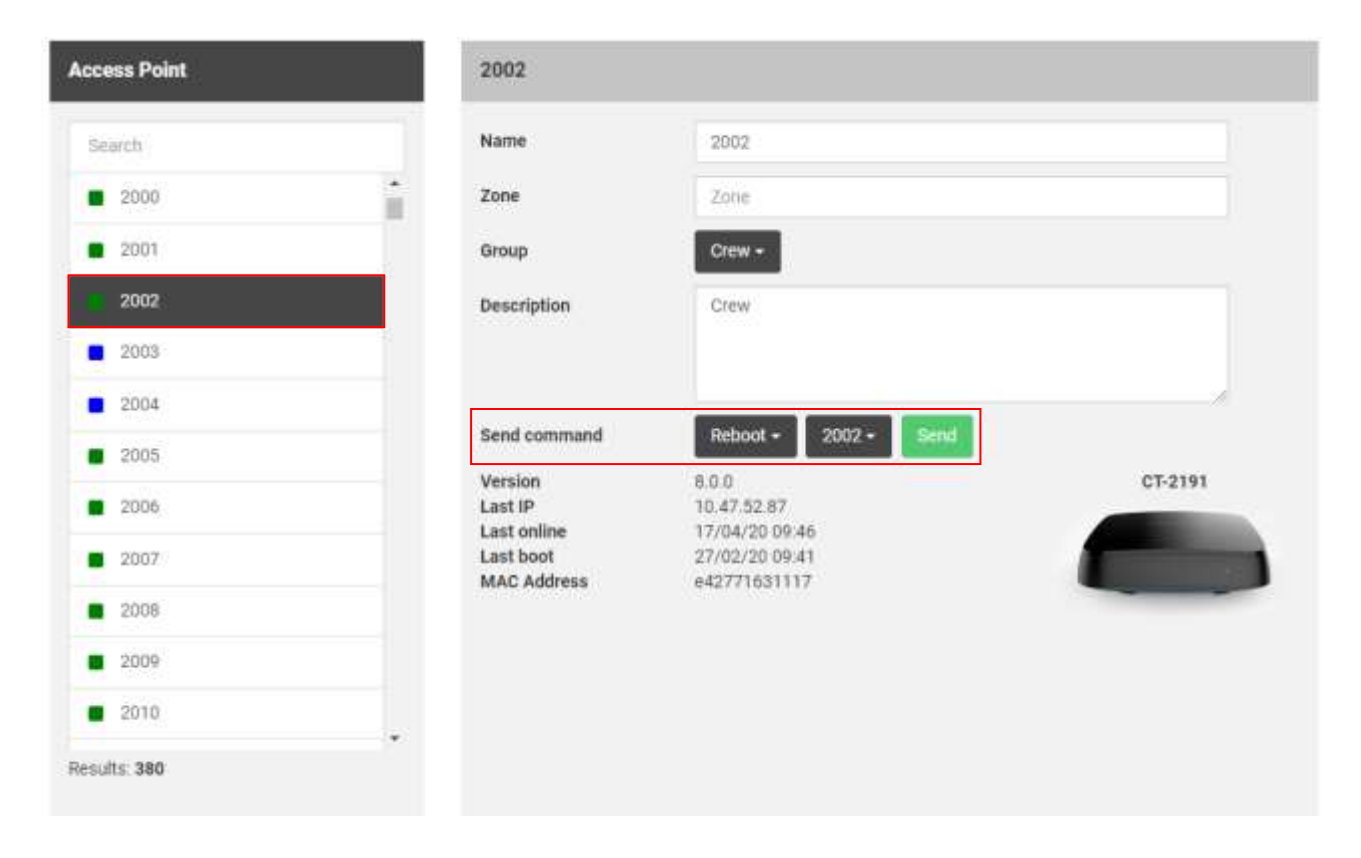

It is possible to remotely send commands such as **reboot**, **restart** and **shutdown** to a **specific access point**, to **filtered units** or to **all units**. **Filtered units** equals the list presented in the list to the left. As described in previous sub chapter, **filter** can be based on name, state, hardware, group and/or version. When the correct command and access point is chosen, click the **Send** button.

Please be very careful and avoid to unintentionally send a command to **All units**. The default value is to send commands to a selected access point, however; it is possible to send to all units.

A full list of possible commands can be seen in the table below.

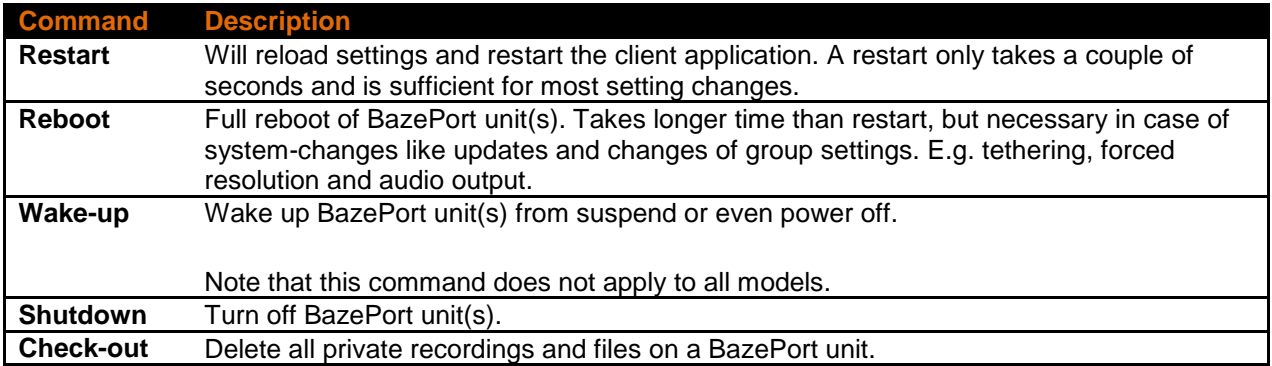

STB Manager - STB Manager Overview

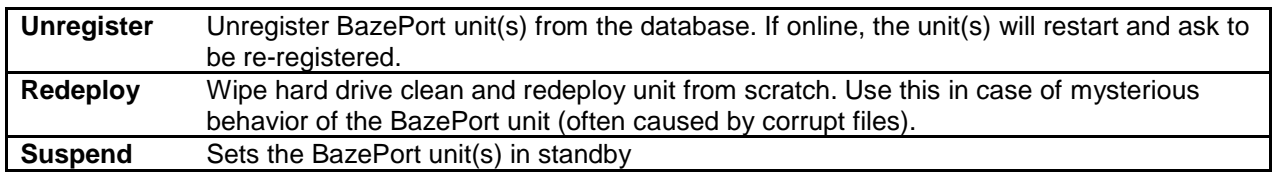

#### <span id="page-15-0"></span>STB MANAGER OVERVIEW

There is a column called **Overview** on the right hand side of the screen. This gives an overview over hardware type and current state of all current access points in the system.

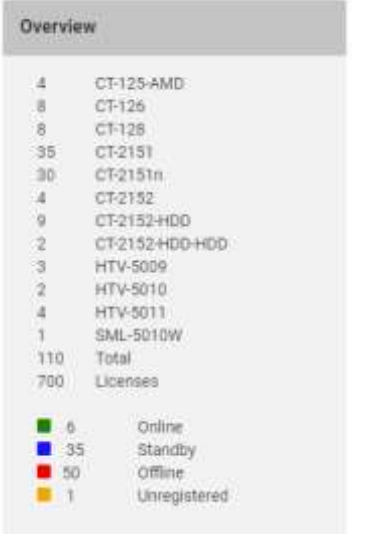

The colored squares next to each access point in the list indicate the current state of each access point. Please see table below for an explanation of each color.

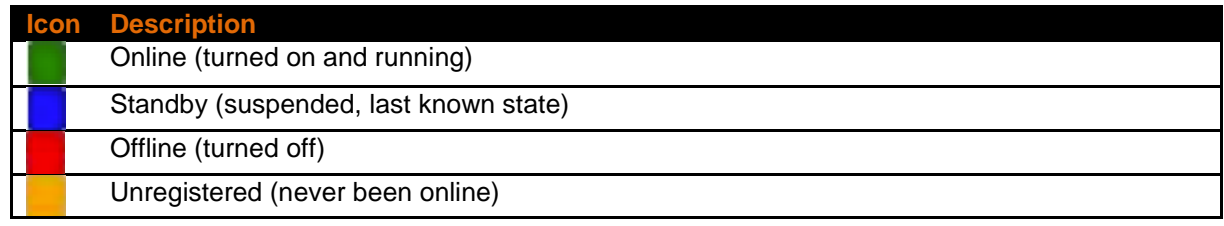

#### <span id="page-16-0"></span>ADDING ACCESS POINTS

In order to add a new access point you can just click on the button called **New access point**.

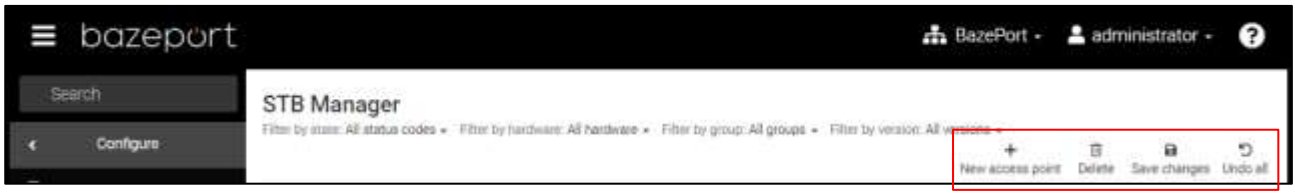

The following screen will be presented.

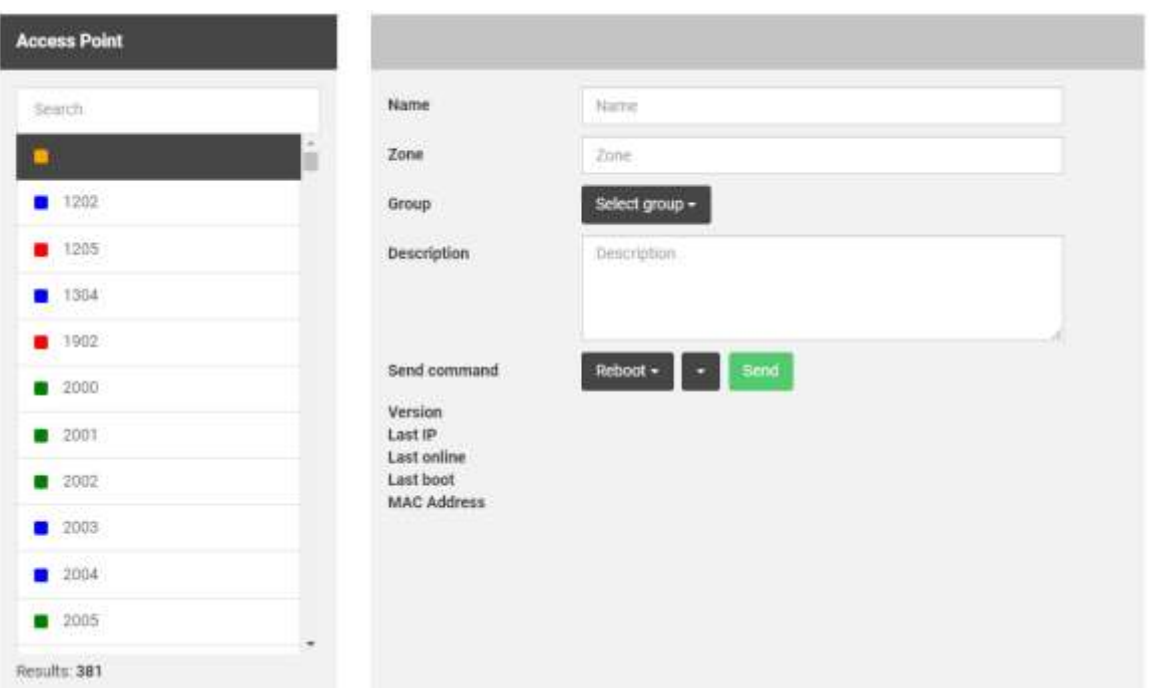

Note that the access point is shown in the access point list to the right with status *Never been online* in color YELLOW.

The following table describes each of the fields to fill out, only **Name** is mandatory for registration.

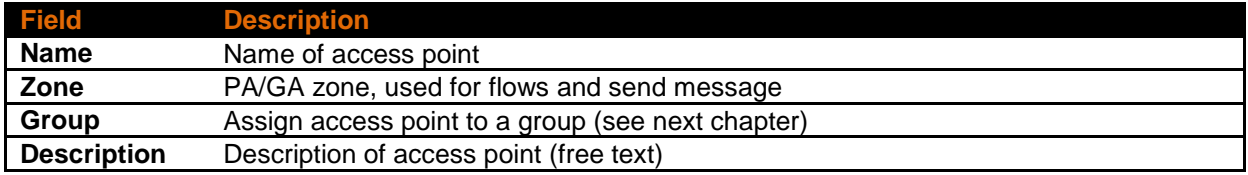

Use the buttons in the upper right corner of the screen to:

- **Save changes** by clicking on the **Save changes** button
- **Undo all** changes made since last save by clicking on the **Undo all** button
- **Delete** the selected access point by clicking on the **Delete** button

Groups - How to use Groups

# bazeport

### <span id="page-17-0"></span>GROUPS

**Groups** is available from the main menu choosing **Configure**, then **STB Manager**, then **Groups**. Access points can be grouped together using **Groups**.

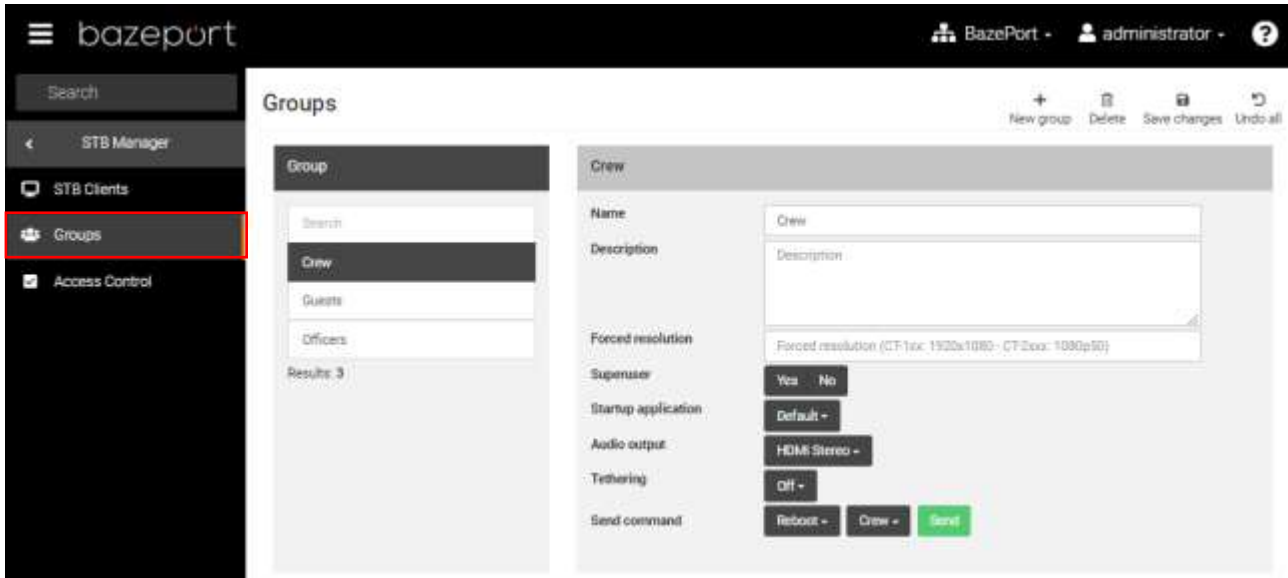

#### <span id="page-17-1"></span>HOW TO USE GROUPS

The purpose of a group is to differentiate the functionality available on different access points and to direct your local content to a specific set of access points.

For example on a cruise ship, the groups could be:

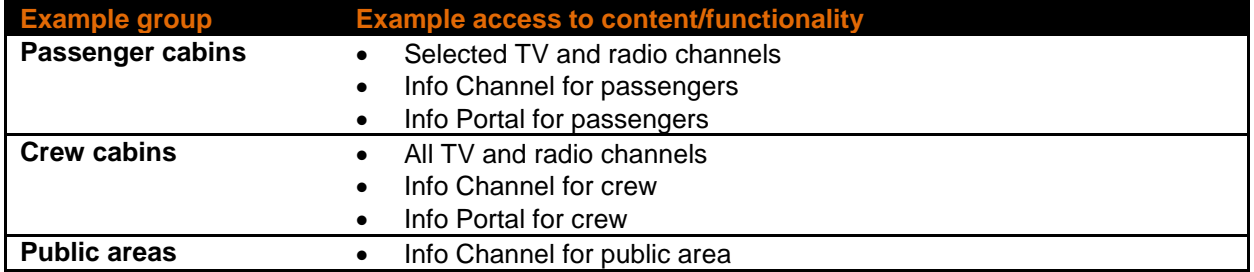

Please see next chapter for a description of **Access Control**.

Note that messages and actions to performed using **Flow** (eg: forced content and mute PA) also can be sent out to group of access points, but this is usually done using **Zone** defined on the access point, see previous main chapter describing **STB Manager**.

#### <span id="page-18-0"></span>ADD OR MODIFY GROUP

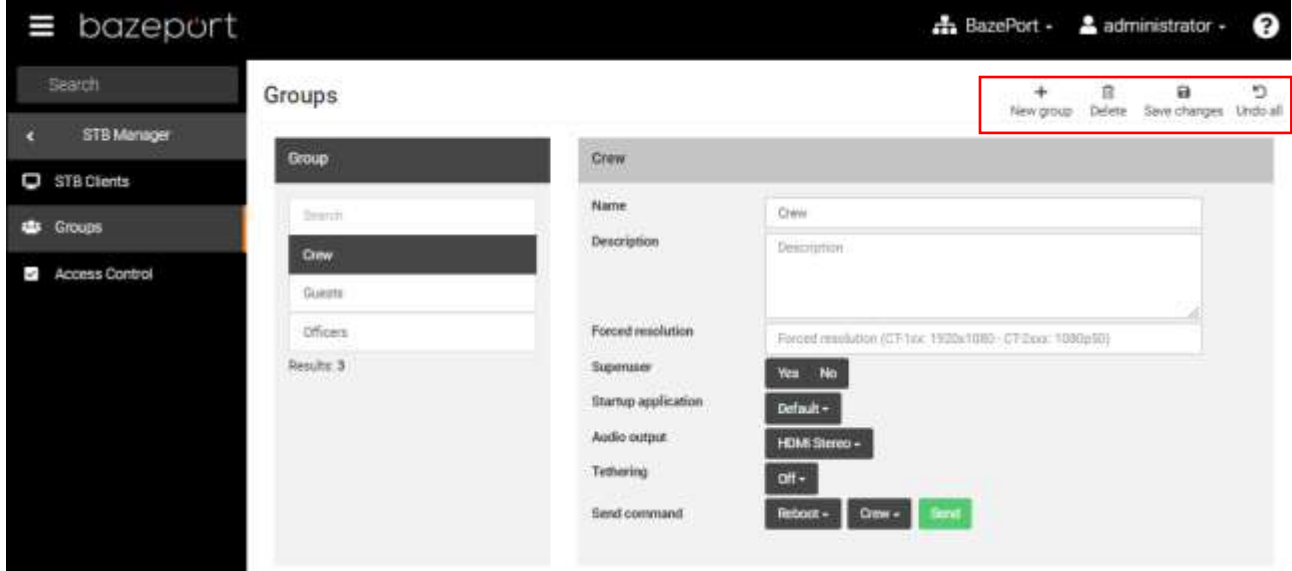

In order to add a new group you can just click on the button called **New group**.

The following table describes each of the fields which needs to be filled out.

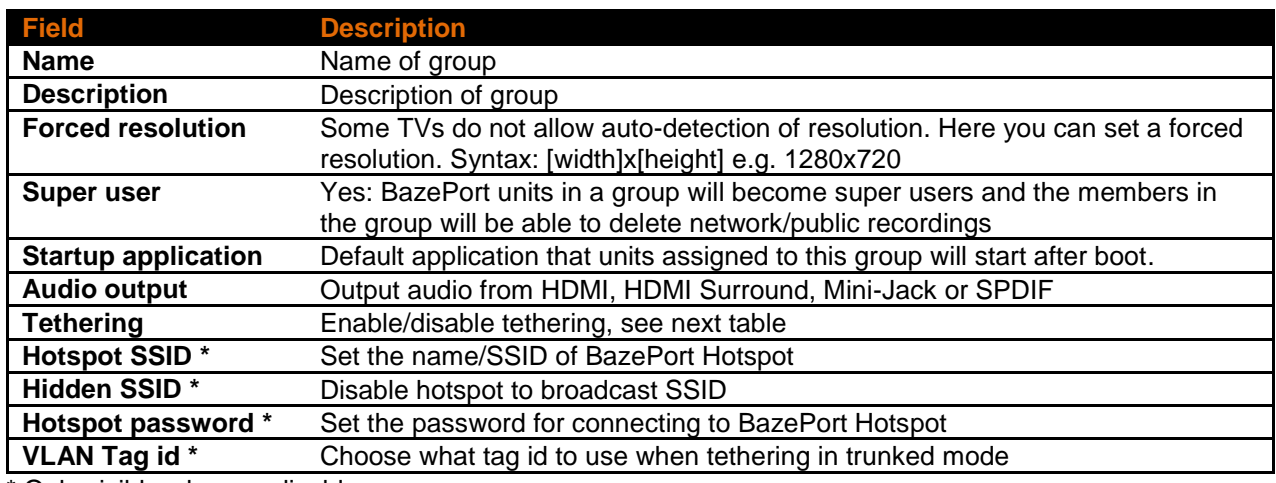

\* Only visible when applicable

Tethering Modes are described in the table below:

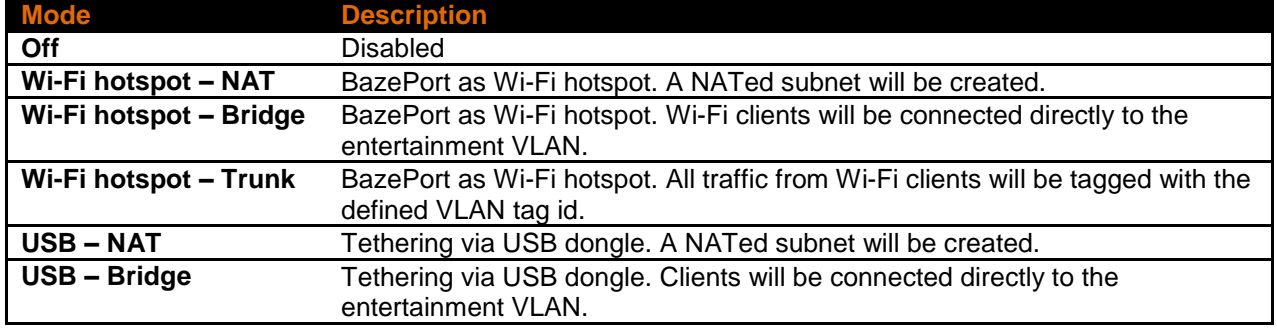

You can also **Undo all** changes made since last save by clicking on the **Undo all** button. There is also a **Delete** button which will delete the selected access point. Please remember to **Save changes** when you have filled in all details.

#### <span id="page-19-0"></span>SEND COMMAND TO GROUP

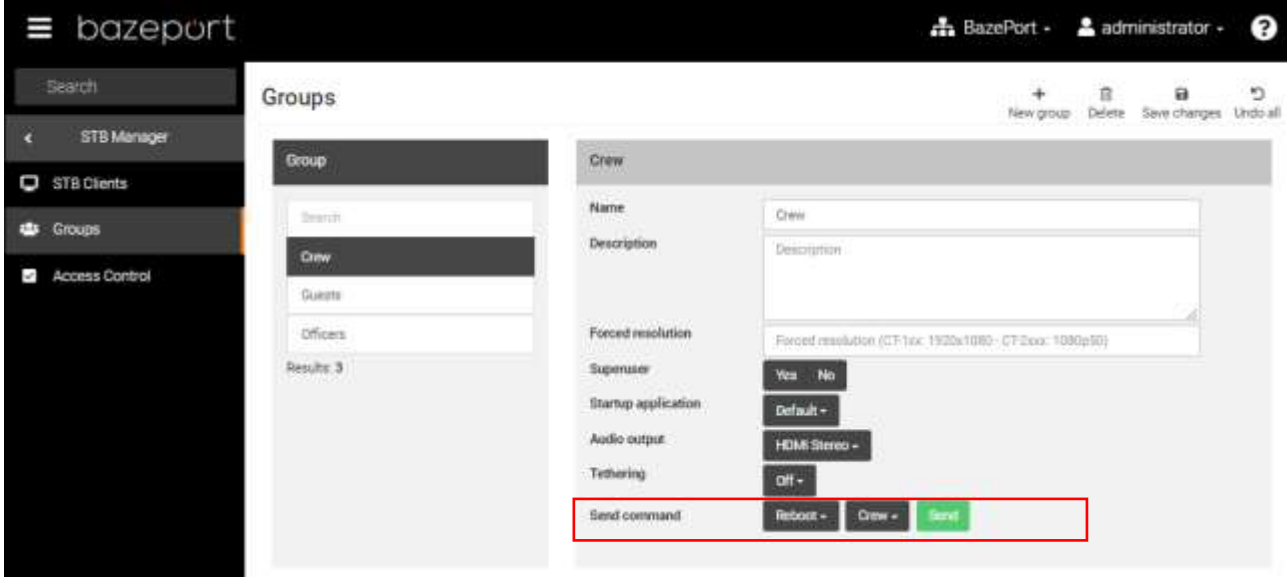

As for the individual access points, there is also a possibility to send commands to all units in a selected group, or to all units. You can click on the group in the list of groups, and then you go to the **Send command** section of the group details.

Please be very careful and avoid to unintentionally send a command to **All units**. The default value is to send commands to a selected group, however; it is possible to send to all units.

See table below for full list of commands.

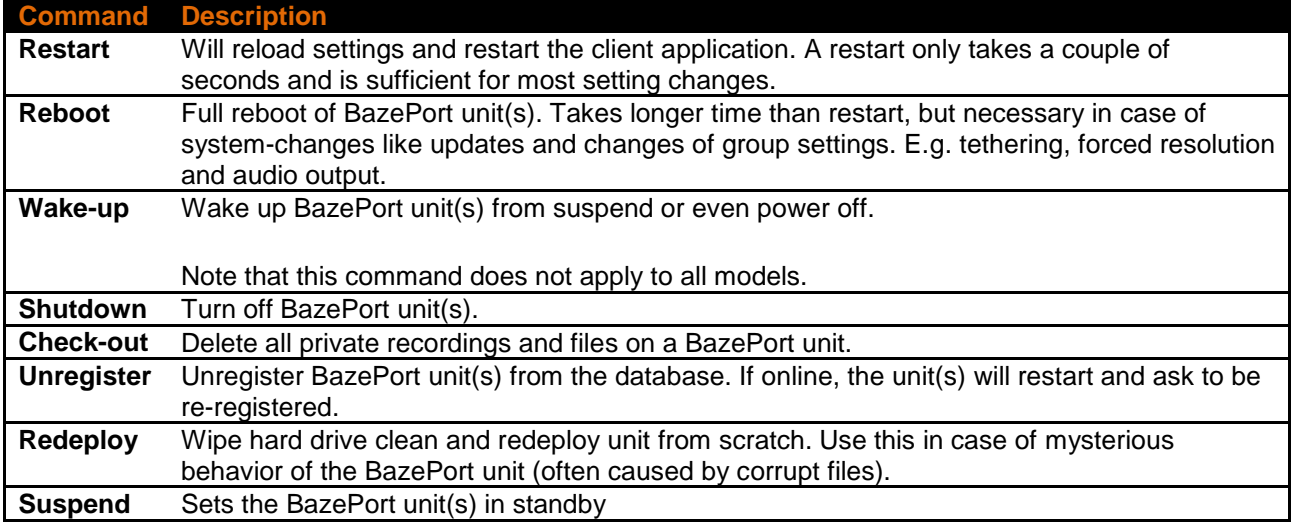

### <span id="page-20-0"></span>ACCESS CONTROL

**Access Control** is available from the main menu choosing **Configure**, then **STB Manager**, then **Access Control**. **Access Control** limits BazePort units' accesses to different applications and content within the BazePort system.

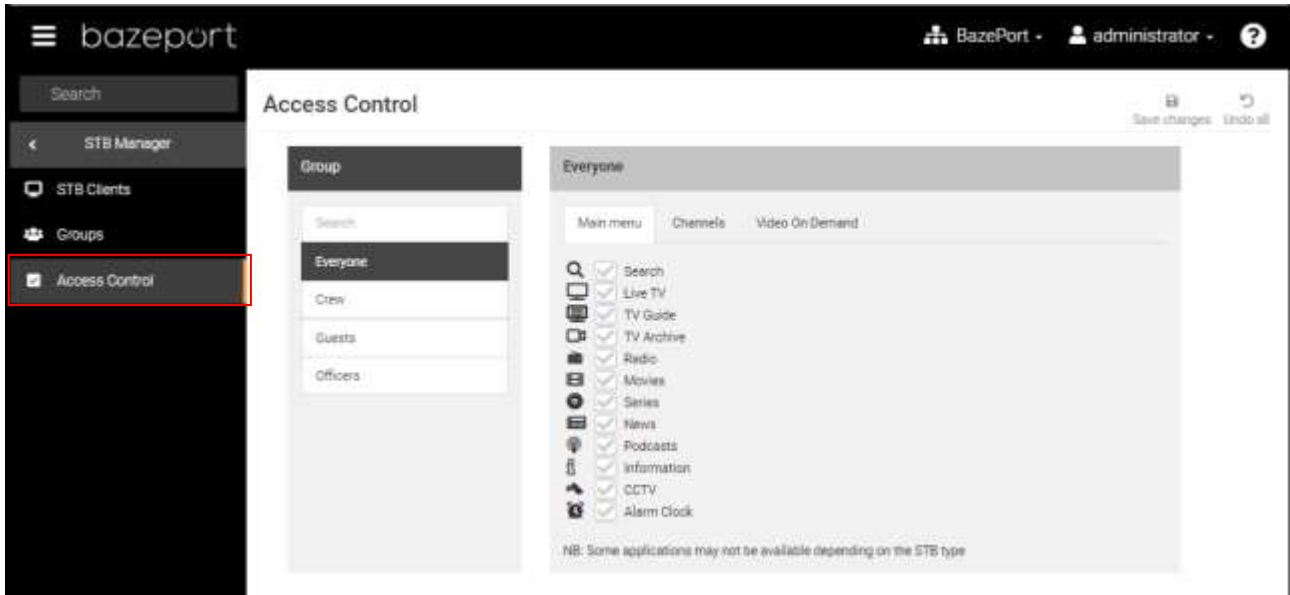

#### <span id="page-20-1"></span>HOW TO USE ACCESS CONTROL

The **Access control** is controlled using **Groups**. In order to define limited access for a BazePort unit, the BazePort unit must be member of a group. As you can see in the screenshot above, there is a group called **Everyone**. **Everyone** is a standard group defining the most common functionality or content that shall be available for all users. A new **Group** will have the functionality and content that is assigned to *Everyone* and additions to or subtractions from *Everyone*.

You can restrict **Group's** access to: BazePort applications, channels and Video on Demand categories. There are three tabs with functionality and content that you can control:

- **Main menu** all end user applications
- **Channels** all TV, radio and CCTV channels available in the system
- **Video on Demand**  Video on Demand categories defined in the system

For all changes done in the **Access Control**:

- You can **Undo all** changes made since last save by clicking on the **Undo all** button.
- Please remember to **Save changes** when you have filled in all details

The next chapters will explain the possibilities behind each tab.

#### <span id="page-21-0"></span>MAIN MENU

To control which groups that shall have access to the different BazePort applications, click on the **Main menu** tab. The screen below will be presented. To change the access for a **Group**, first select the **Everyone** group and ensure that the most common accesses in **Main Menu** is in place. Note that the CCTV application is removed from *Everyone*.

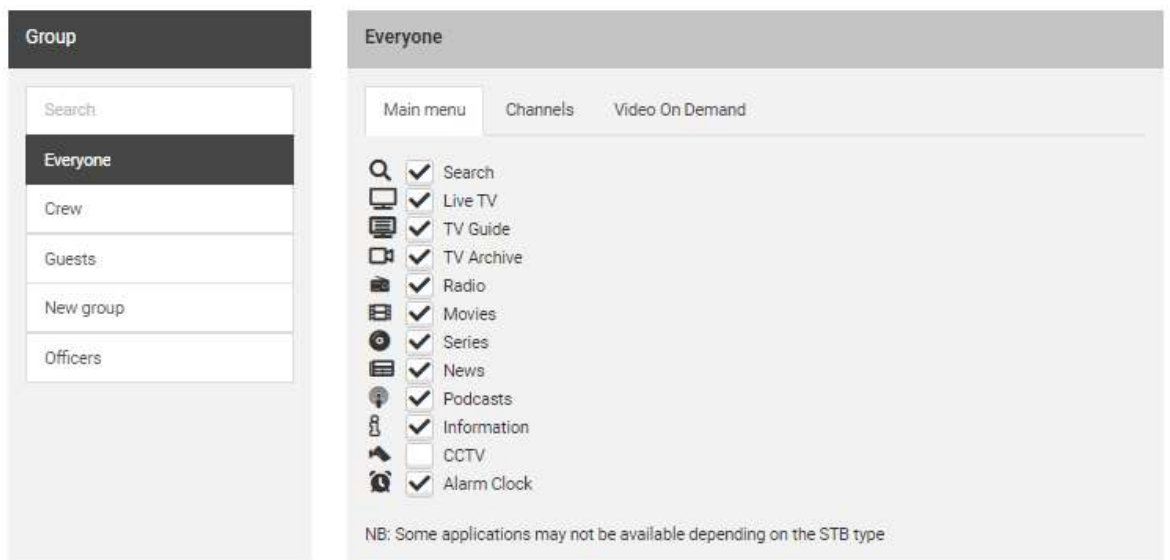

Then; select the group you want to change and add or remove functionality for the group. Note that the functionality selected for *Everyone* will be shown as grey ticker in the tick off boxes when working with the access for the **Group**. If you add an application it will be shown as black ticker in the tick off boxes, see **CCTV** application. If you remove an application a Do not enter sign will be shown in the tick off box, see **News** application.

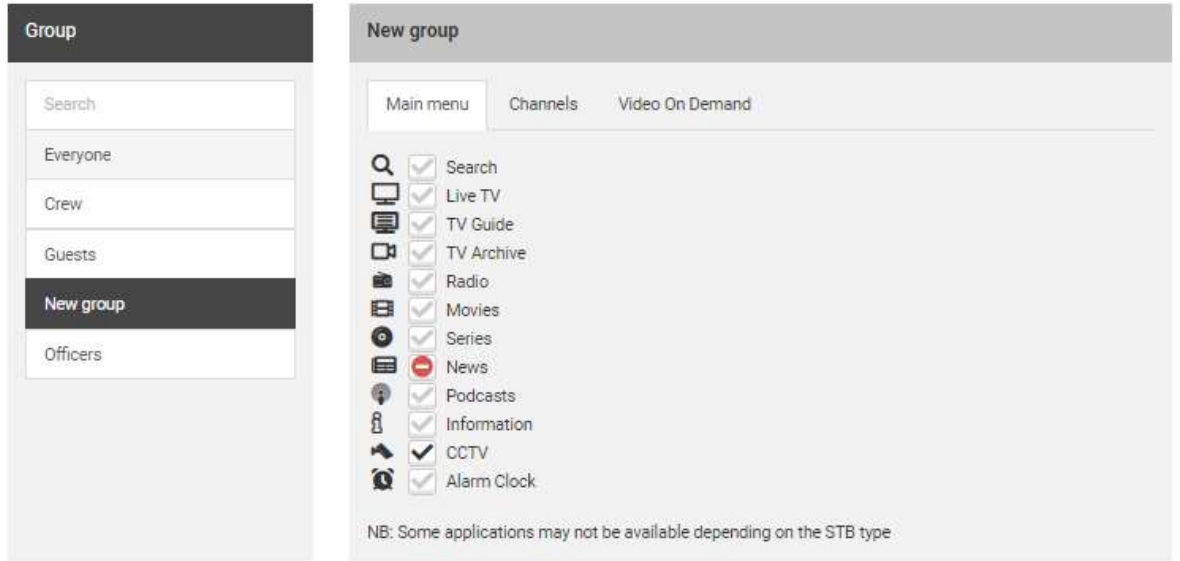

Please note that for some installations this application will only be available for BazePort support team.

Access Control - Channels

### bazeport

#### <span id="page-22-0"></span>CHANNELS

To control which groups that shall have access to the different TV/Radio/CCTV channels, click on the **Channels** tab.

To change the access for a **Group**, first select the *Everyone* group and ensure that the most common accesses in **Channels** is in place. Then; select the group you want to change and add or remove channels for the group. Note that the channels selected for *Everyone* will be shown as grey ticker in the tick off boxes when working with the access for the **Group**.

If you add a channel it will be shown as black ticker in the tick off boxes. If you remove a channel Do not enter sign will be shown in the tick off box.

Please note that for some installations this application will only be available for BazePort support team.

#### <span id="page-22-1"></span>VIDEO ON DEMAND

To control which groups that shall have access to the different categories of **Movies** in Video on Demand, click on the **Video on Demand** tab.

To change the access for a **Group**, first select the *Everyone* group and ensure that the most common accesses in **Video on Demand** is in place. Then; select the group you want to change and add or remove movie categories for the group. Note that the categories selected for *Everyone* will be shown as grey ticker in the tick off boxes when working with the access for the **Group**.

If you add a category it will be shown as black ticker in the tick off boxes. If you remove a category Do not enter sign will be shown in the tick off box.

Here is an example of how it looks when you have added and removed access for a group:

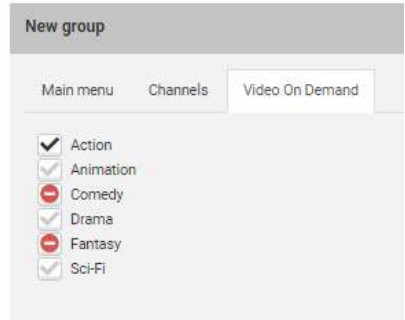

Please note that for some installations this application will only be available for BazePort support team.

### <span id="page-23-0"></span>SETTINGS

#### <span id="page-23-1"></span>MANAGEMENT STUDIO USERS

Administrators in your BazePort system can have different permissions in **BazePort Management Studio**. To create a new user, go to **Users** from the main menu choosing **Configure**, then **Settings**, then **Users**.

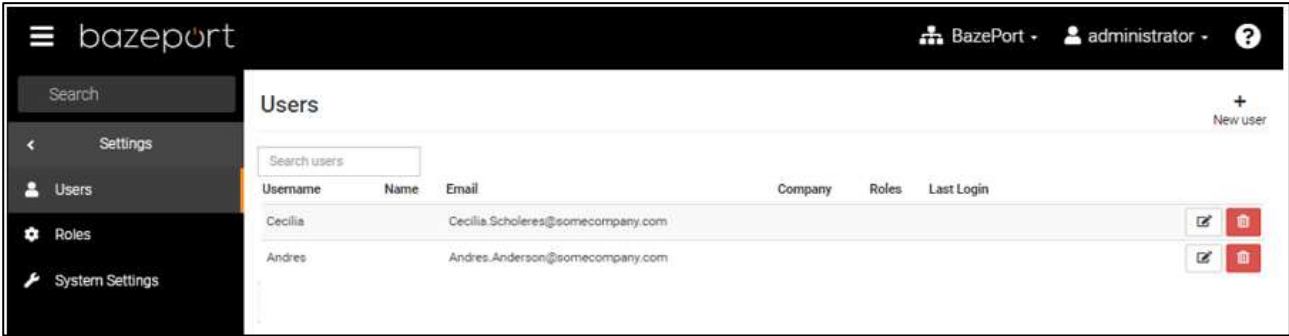

A user can have access to one or many **Management Studio** applications. You can define different roles and assign permissions to that role. This makes it safer to let different roles in your organization use the administrator tool, and you avoid having publishers accidentally change technical settings, or technicians accidentally change published content.

#### **CREATE A NEW USER**

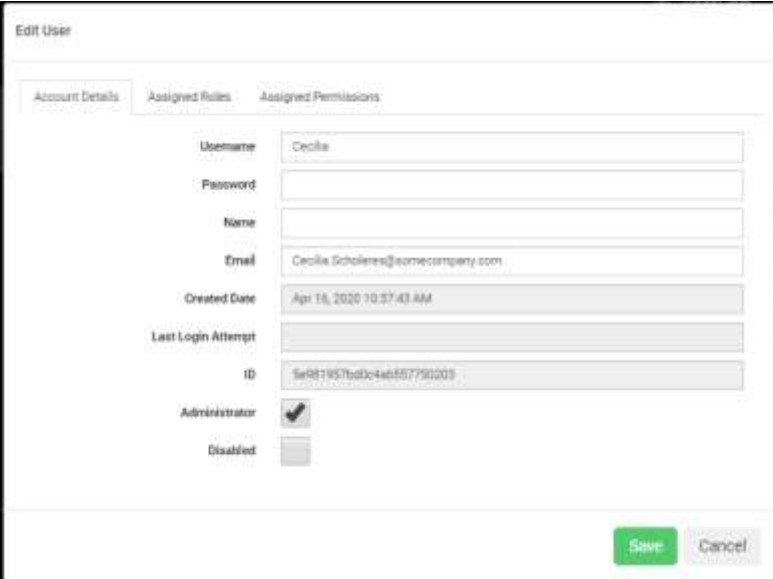

Choose the **New** user button from the **Users** panel, this dialog will be presented:

Under the **Account Details** tab:

Fill out the white text fields.

Choose if the user should be an **Administrator**, meaning that he or she has access to everything in **Management Studio**, use the ticker box to tick off for user to be **Administrator**. If you tick off **Administrator** any choices made for user in the tabs **Assigned Roles** and **Assigned Permissions** will be overridden.

Choose if the user should be enabled or disabled, use the ticker box to tick off for user to be **Disabled**.

Save the changes by clicking the green **Save** button and user will be created.

User the **Cancel** button if you to abort the actions.

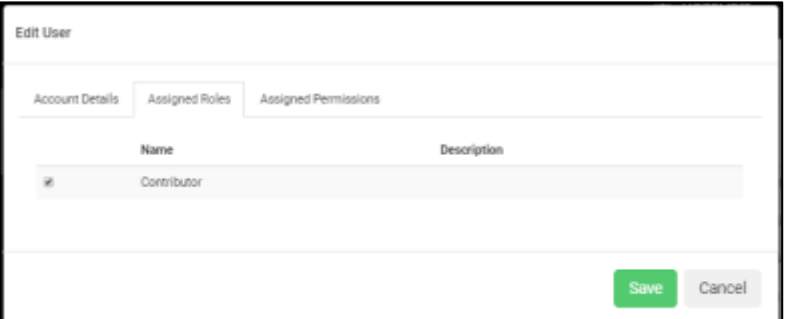

#### Under the **Assigned Roles** tab:

Tick off the roles the user shall have.

Save the changes by clicking the green **Save** button and user will be assigned the ticked off roles.

User the **Cancel** button if you to abort the actions.

Please note that if the user is already set up to be an **Administrator** it is not necessary to assign additional roles, the **Administrator** role will override this.

Please note that the **Roles** are created under the menu item **Roles** in Settings -> Roles.

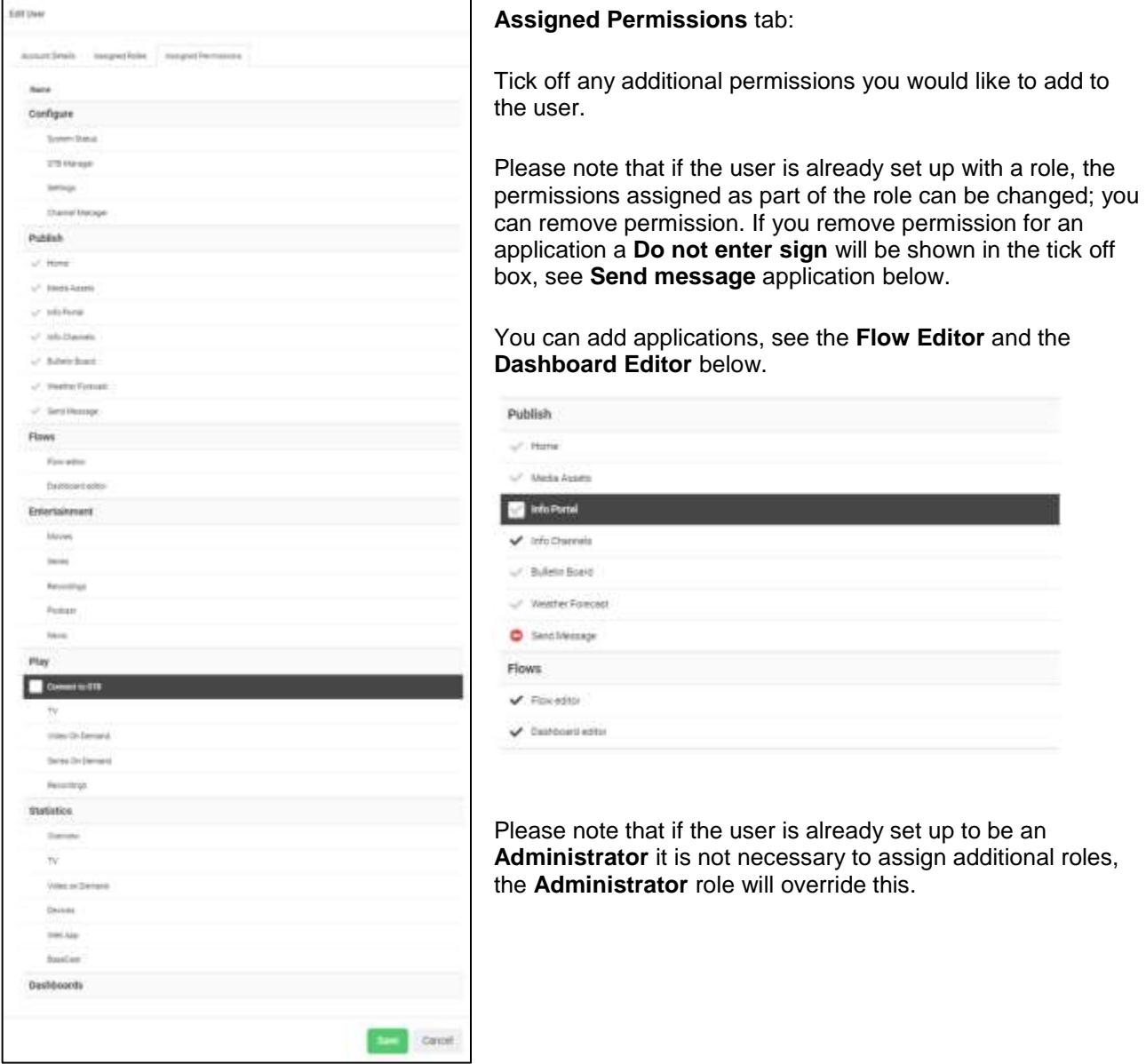

#### **DELETE AN EXISTING USER**

To delete a user choose the red **Delete** button next to the user.

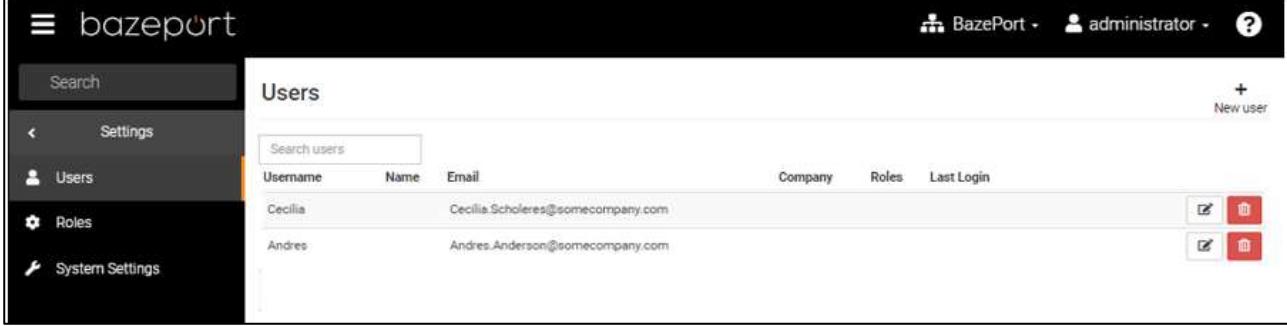

#### <span id="page-25-0"></span>MANAGEMENT STUDIO ROLES

Administrators in your BazePort system can have different permissions in **BazePort Management Studio**. To create a new role, go to **Roles** from the main menu choosing **Configure**, then **Settings**, then **Roles**.

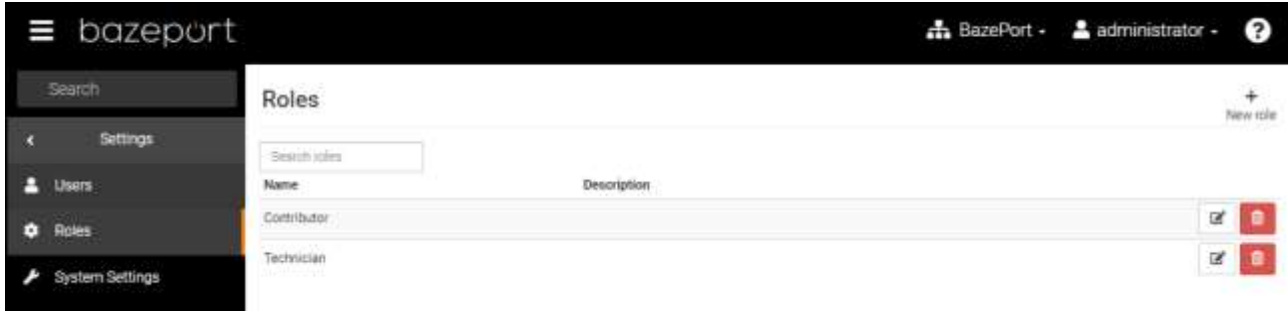

From here, you can define different roles and assign permissions to the role.

#### **CREATE A NEW ROLE**

Choose the **New role** button from the **Roles** panel, this dialog will be presented:

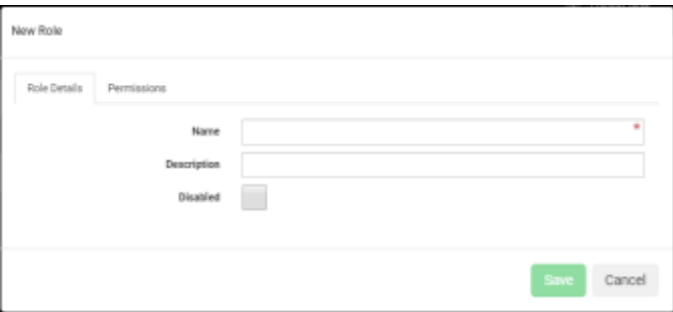

User the **Cancel** button if you to abort the actions.

roles.

Under the **Role Details** tab:

Fill out the white text fields.

tick off to choose **Disabled**.

Choose if the role should be enabled or disabled,

Save the changes by clicking the green **Save** button and user will be assigned the ticked off ...

### bazeport

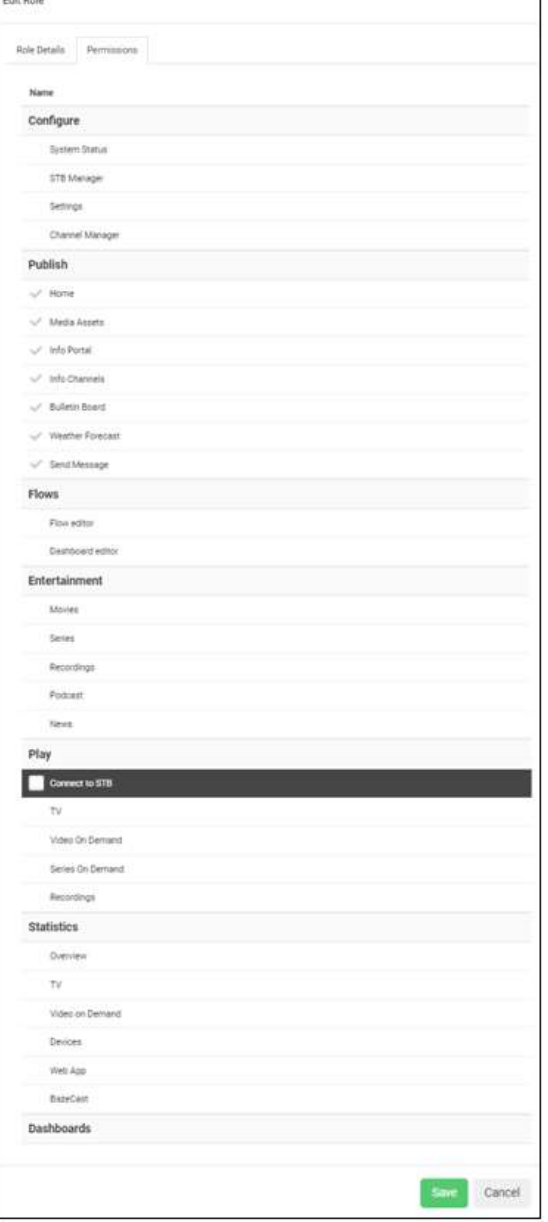

#### **Assigned Permissions** tab:

Tick off any permissions you would like to add to the role.

Save the changes by clicking the green **Save** button and user will be assigned the ticked off roles.

User the **Cancel** button if you to abort the actions.

#### <span id="page-27-0"></span>SYSTEM SETTINGS

**System settings** are overall settings for your BazePort system. You can find **System settings** panel from the main menu choosing **Configure**, then **Settings**, then **System Settings**.

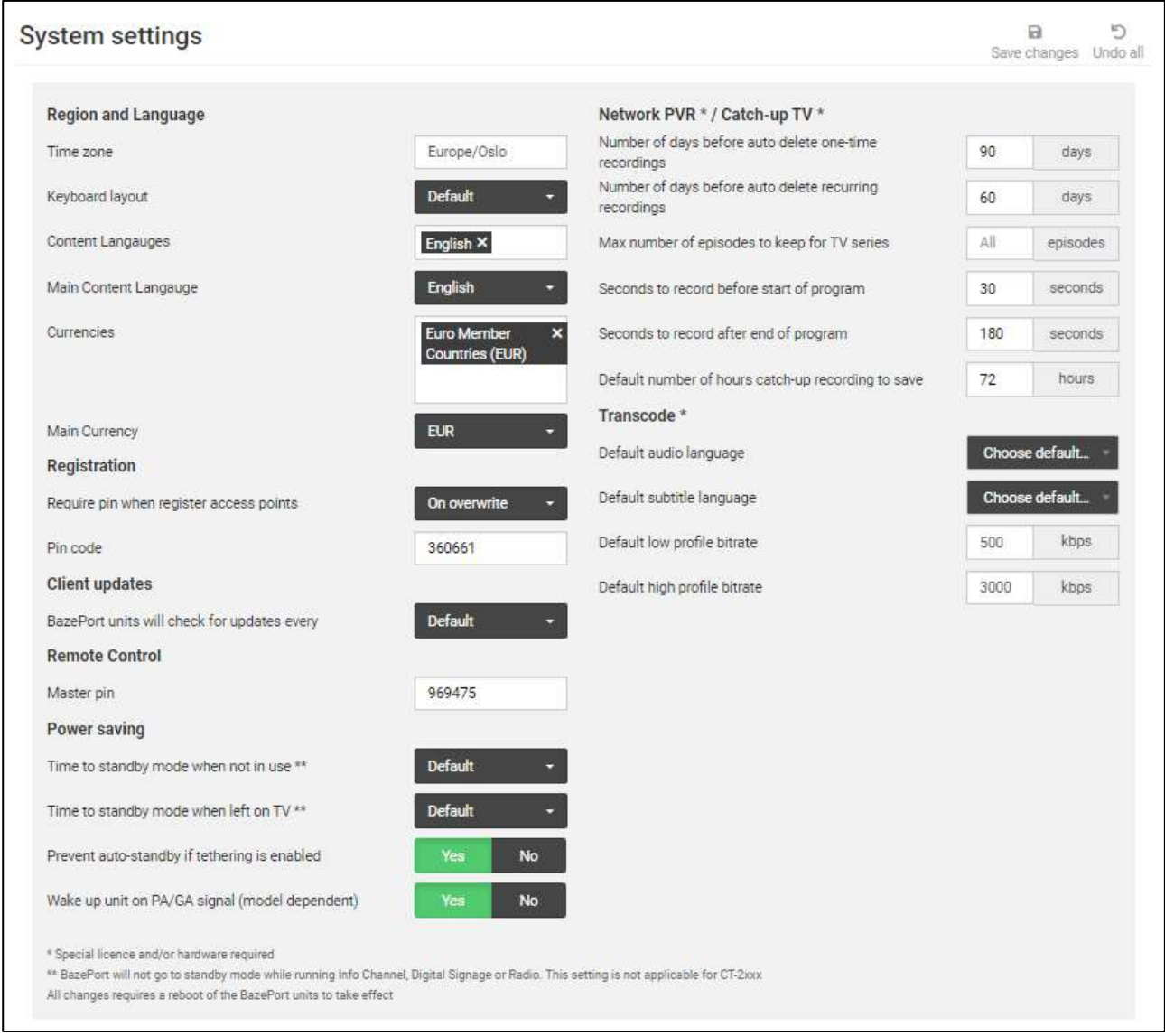

#### **REGION AND LANGUAGE**

**Time Zone**: This defines what time zone the BazePort system shall use. It must be set to vessel location for the clock to show correct time and EPG data to be displayed accurately.

**Keyboard layout**: Set keyboard layout language for desktop mode.

**Content Languages**: All of the different languages your content can be presented in. Applies to content prepared in Info Portal, Movies, Series and other.

Settings - System Settings

bazeport

**Main Content Language**: The fallback language for presentation of content. If a language is defined in the setting **Content Languages** but content is not prepared for a specific language yet, the content prepared for the **Main Content Language** will be presented instead.

**Main Currency**: Not in use.

#### **REGISTRATION**

**Require pin when register access points**: Valid options: 'Never', 'On overwrite' and 'Always'. If something other than 'Never' is selected the BazePort cabin terminals will prompt for pin code when trying to register. When 'On overwrite' is selected, pin is only required when trying to register a BazePort cabin terminal to an access point already assigned to another unit.

**Pin code**: The value in this field will be the pin code one needs to enter when registering.

#### **CLIENT UPDATES**

**BazePort units will check for updates every**: Indicates how often the BazePort cabin terminals will query the server for updates. Important note: No internet traffic is involved in this query, and it is recommended to leave this at '30 min'.

#### **REMOTE CONTROL**

**Master Pin**: This master pin is for described in the user manual for Play. It is used to get master access to BazePort Management Studio from remote devices.

#### **POWER SAVING**

**Time to standby mode when not in use**: This is the timeout interval for how long after last key press on the remote control before BazePort enters standby when BazePort is idle (not playing video, audio or presentation). The user is presented a dialog with option to abort before the system actually is entering standby.

**Time to standby mode when left on TV**: Timeout interval for how long after last key press on the remote control before BazePort enters standby when BazePort is playing video or audio. The user is presented a dialog with option to abort before the system actually is entering standby.

**Prevent auto-standby if tethering is enabled**: If checked, BazePort will never try to enter standby on units with tethering (Wi-Fi hotspot) enabled.

**Wake up unit on PA/GA signal (model dependent)**: If checked, BazePort units will wake up from standby when PA/GA signal triggers. This is not applicable to CT-1xx series, except CT-128.

Settings - System Settings

### bazeport

#### **NETWORK PVR**

**Number of days before auto delete one-time recordings:** If set, all one-time (not recurring) recordings will be automatically deleted when they are older than given value.

**Number of days before auto delete recurring recordings:** If set, all recordings part of a recurring schedule will be automatically deleted when they are older than given value.

**Max number of episodes to keep for TV series:** If set, the oldest recording part of a recurring schedule will be automatically deleted when number of recordings within the schedule have exceeded given value.

**Seconds to record before start of program:** How many seconds to record prior to scheduled program start time.

**Seconds to record after end of program:** How many seconds to record after scheduled program end time.

**Default number of hours catch-up recording to save:** How many hours to keep catch-up recordings for each channel. This setting can be overridden on channel level in **Channel Administrator**.

#### **TRANSCODE**

**Default audio language:** In case of transcoding, this setting defines default audio language to use in the transcoded output. If no tracks matches the selected language, the first track will be used. This setting can be overridden on channel level in **Channel Administrator**

**Default subtitle language:** In case of transcoding, this setting defines default subtitle language to use in the transcoded output. If no tracks matches the selected language, the first track will be used. This setting can be overridden on channel level in **Channel Administrator**

**Default low profile bitrate:** Bitrate in kilobit per second used for the low bitrate profile. Higher bitrate means better quality but also increased network and server load. Recommended values are 300-1000. This setting can be overridden on channel level in **Channel Administrator**

**Default high profile bitrate:** Bitrate in kilobit per second used for the high bitrate profile. Higher bitrate means better quality but also increased network and server load. Recommended values are 2000-4000. This setting can be overridden on channel level in **Channel Administrator**

You can also **Undo all** changes made since last save by clicking on the **Undo all** button.

Please remember to **Save changes** when you have filled in all details.

### <span id="page-30-0"></span>CHANNEL MANAGER

**Channel Manager** is the application you use to add new TV channels and configure channels from the TV channel receiver. You can find **Channel Manager** panel from the main menu choosing **Configure**, then **Channel Manager**.

Below is a picture which shows an empty channel list that will be presented to you when you first click on **Channel Manager** in the menu. In the next chapters we will cover the different elements of the **Channel Manager**, i.e. adding, editing and deleting channels.

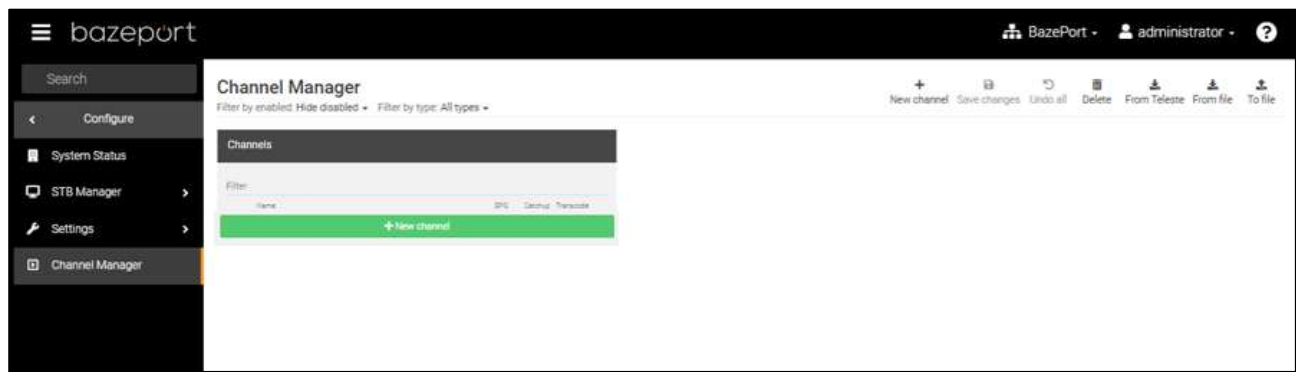

Please note that for some installations this application will only be available for BazePort support team.

#### <span id="page-31-0"></span>FILTERS AND BUTTONS

#### **Filters**

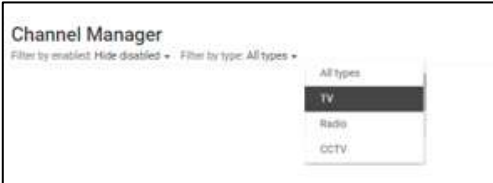

The possibilities to filter the TV channel list is shown in the screen below.

The following table shows the different filters that can be set

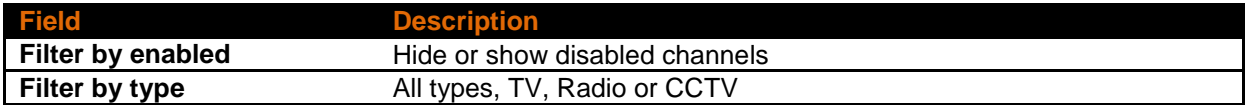

#### **Buttons**

The following table gives a short explanation of the buttons in the top right corner of the **Channel manager**.

 $\begin{tabular}{ll} \bf + & \begin{tabular}{ll} \bf + & \end{tabular} & \begin{tabular}{ll} \bf - & \end{tabular} \end{tabular}$  <br> New channel New batch Sinc cha  $\sum_{\text{gen. (Ind) old. From Teleste. From file}}$  $\frac{1}{10$  file 图

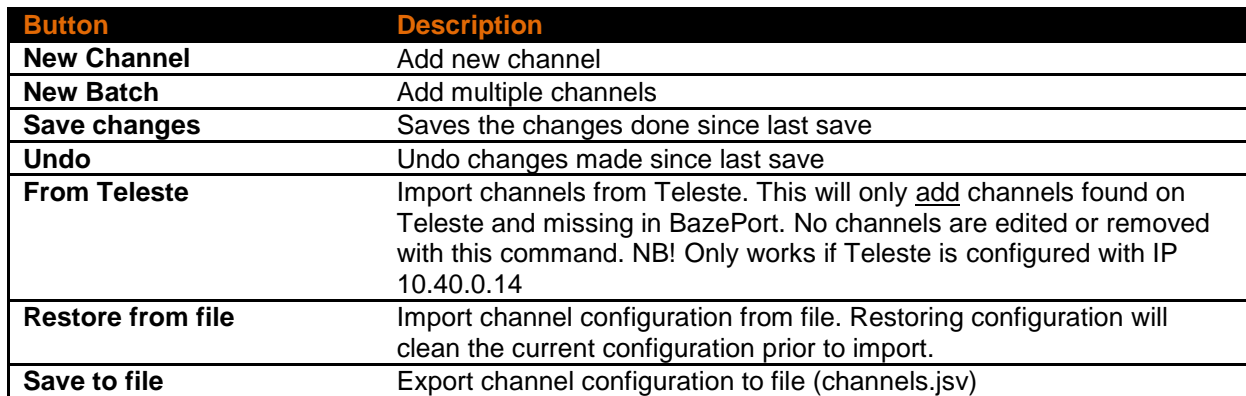

#### <span id="page-31-1"></span>ADDING NEW CHANNEL

Click on the **New channel** button. The following screen comes up.

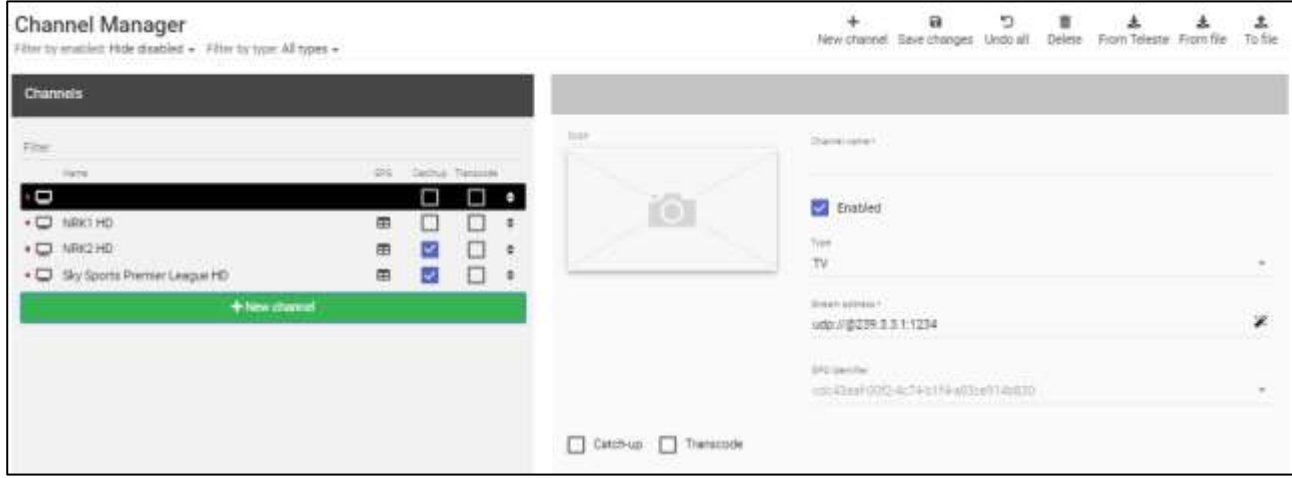

Fill out the fields according to the table below.

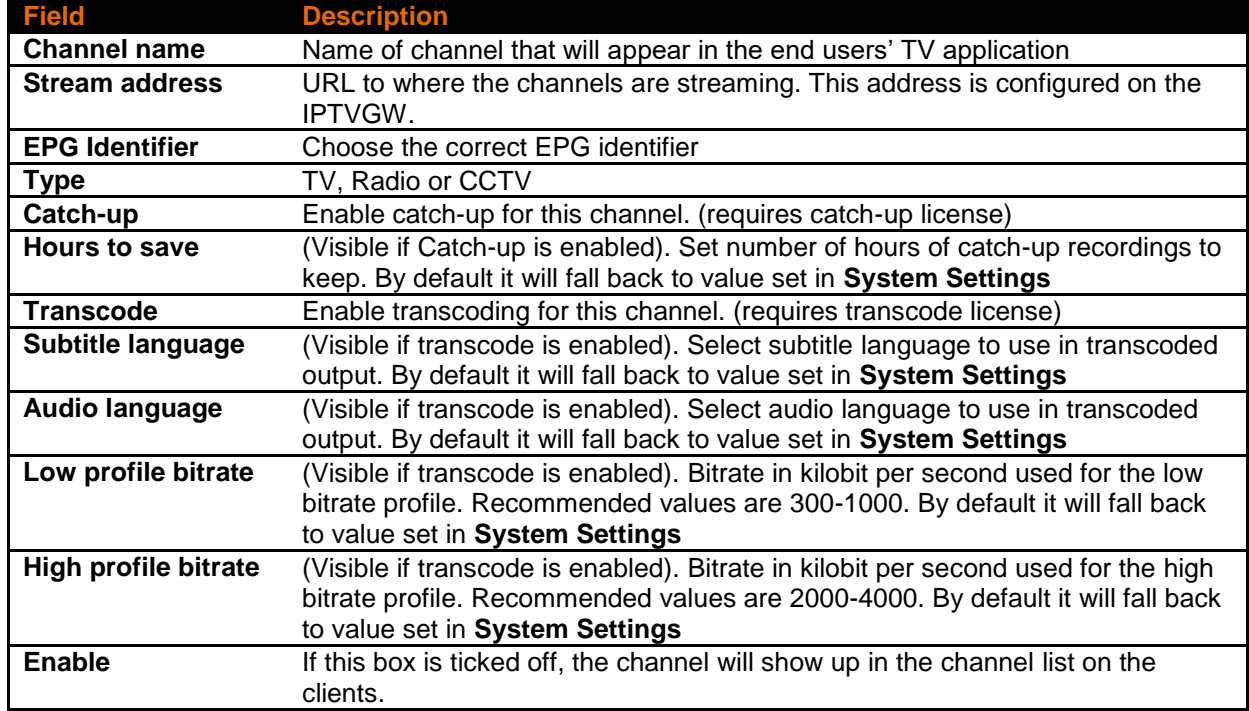

#### This is how a list of channel list may look;

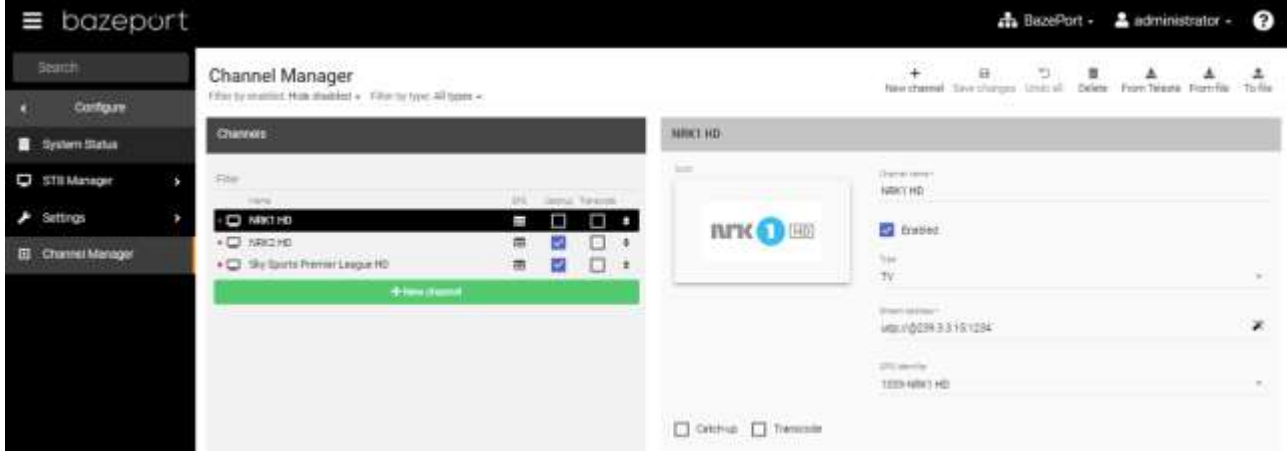

Notice how the fields **Catchup** and **Transcode** now are configurable in this window by just ticking the boxes. Sorting of channels can also be performed by a simple drag and drop. The status is either a green or red box, depending on whether the channel is streaming or not.

You can also **Undo all** changes made since last save by clicking on the **Undo all** button.

Please remember to **Save changes** when you have filled in all details and you are happy with your changes.

### <span id="page-34-0"></span>LIVE UPDATE

**Live Update** gives you a complete overview of your installed services and functions. Baze Technology strongly advices that you check the section for Live Updates at regular intervals. You can find **Live Update** panel from the main menu choosing **Configure**, then **Live Update**.

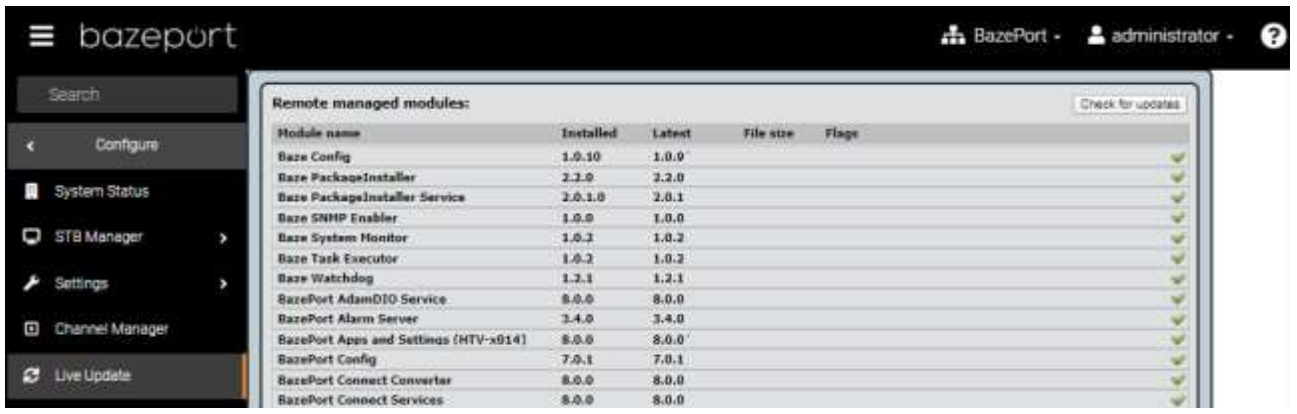

Through **Live Update** you are able to review, download and install new releases of your services.

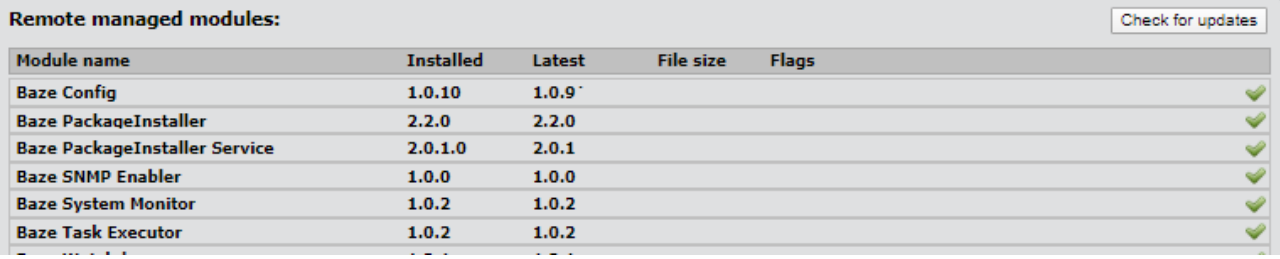

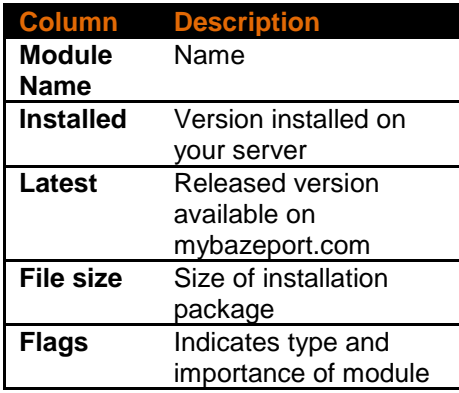

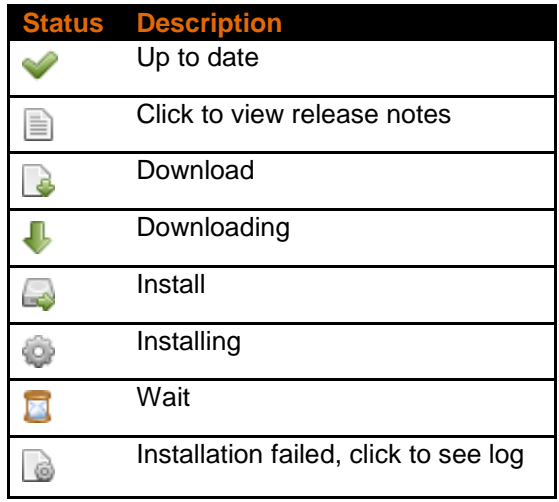

Statistics - Overview

### <span id="page-35-0"></span>**STATISTICS**

**Statistics** is the application you use to get an overview of what content your users are viewing. You can find **Statistics** panel from the main menu choosing **Statistics**.

All the statistics pages shows usage for the last year (or as far back as the data is logged if less than a year).

#### <span id="page-35-1"></span>**OVERVIEW**

The **Overview** initially shows usage by content category in percent.

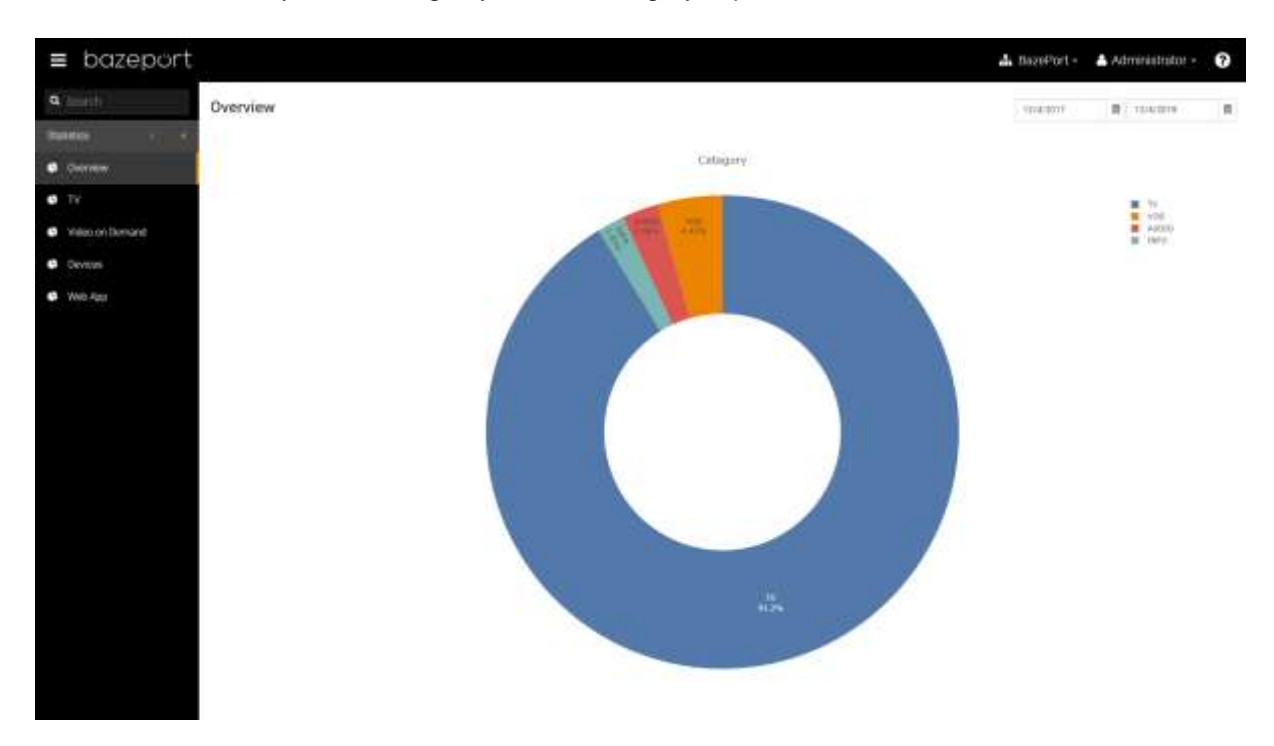

At the top right you can see the current date range. The date field to the left shows the *from date*, and the field to the left shows the *to date*. To change these values, click either one and adjust the values.

The labels to the right of the pie chart are clickable and used for excluding selected data from the representation.

To drill down into a category, click any of the pie chart pieces. In the next screenshot we have clicked on TV and the pie chart now shows usage of TV for each channel. Notice the **Back** button in the middle of the chart. Clicking this will take you back to the previous level.

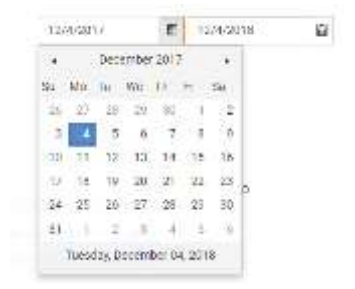

Statistics - TV Statistics

# bazeport

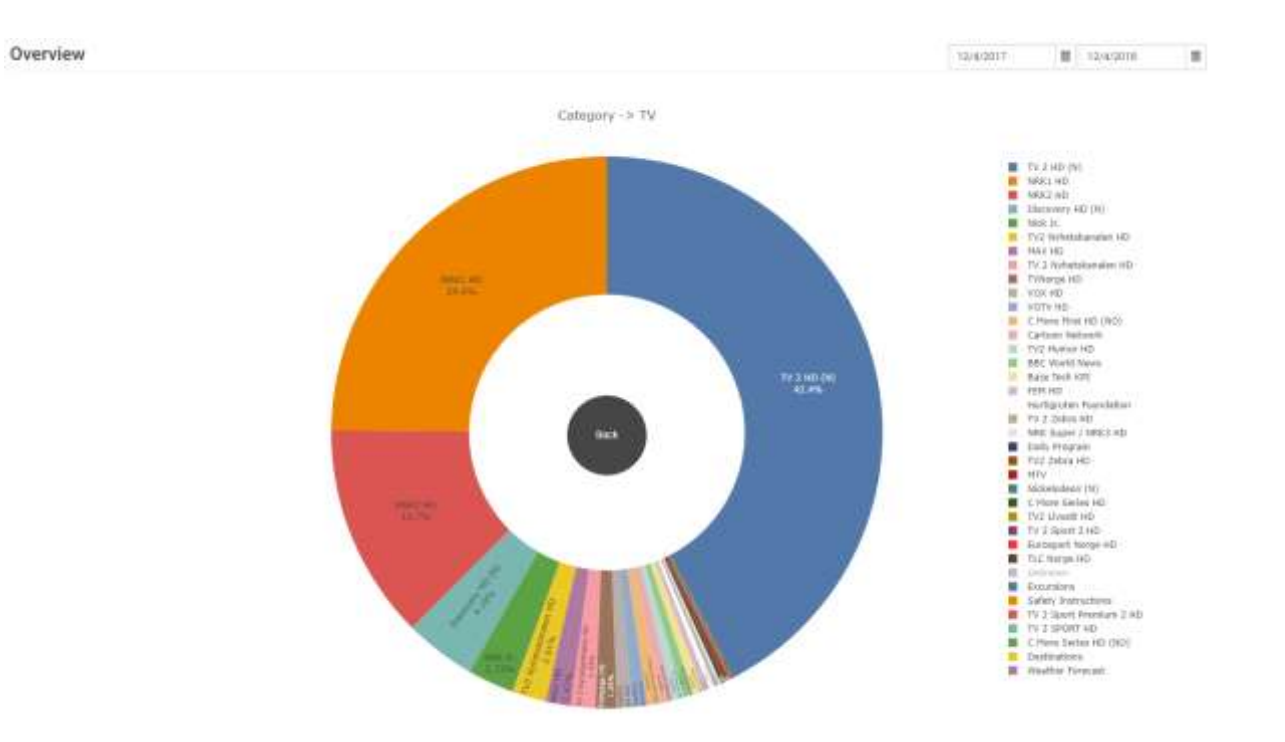

You can even dig deeper and see what show your users are watching on a given channel.

#### <span id="page-36-0"></span>TV STATISTICS

The **TV Statistics** page shows a heat map of which channels are watched and at what time.

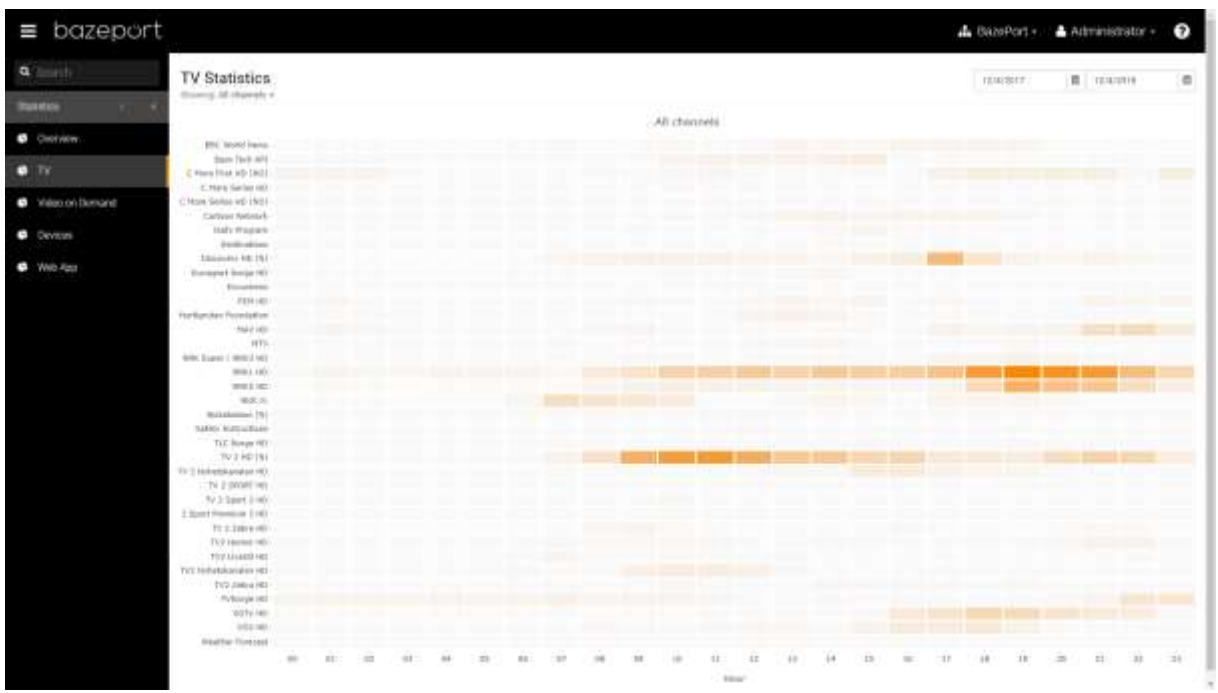

For a week based heat map for a given channel, click on any of the channel names or select from the drop down menu below the page header. Here is an example of usage for NRK1 HD.

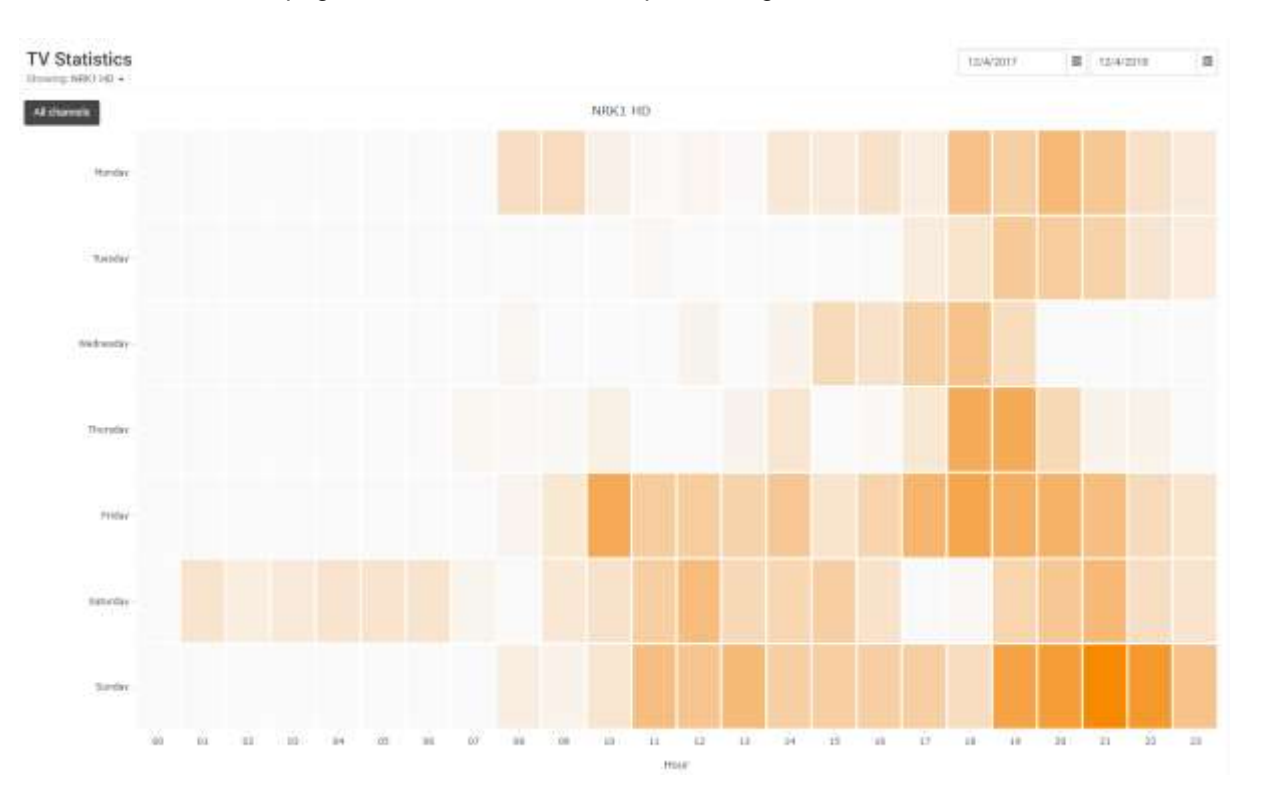

#### <span id="page-37-0"></span>VIDEO ON DEMAND STATISTICS

This page initially shows a horizontal bar chart of the most seen movies in the VOD library for the selected period. You can change the period by adjusting the date fields in the top right corner.

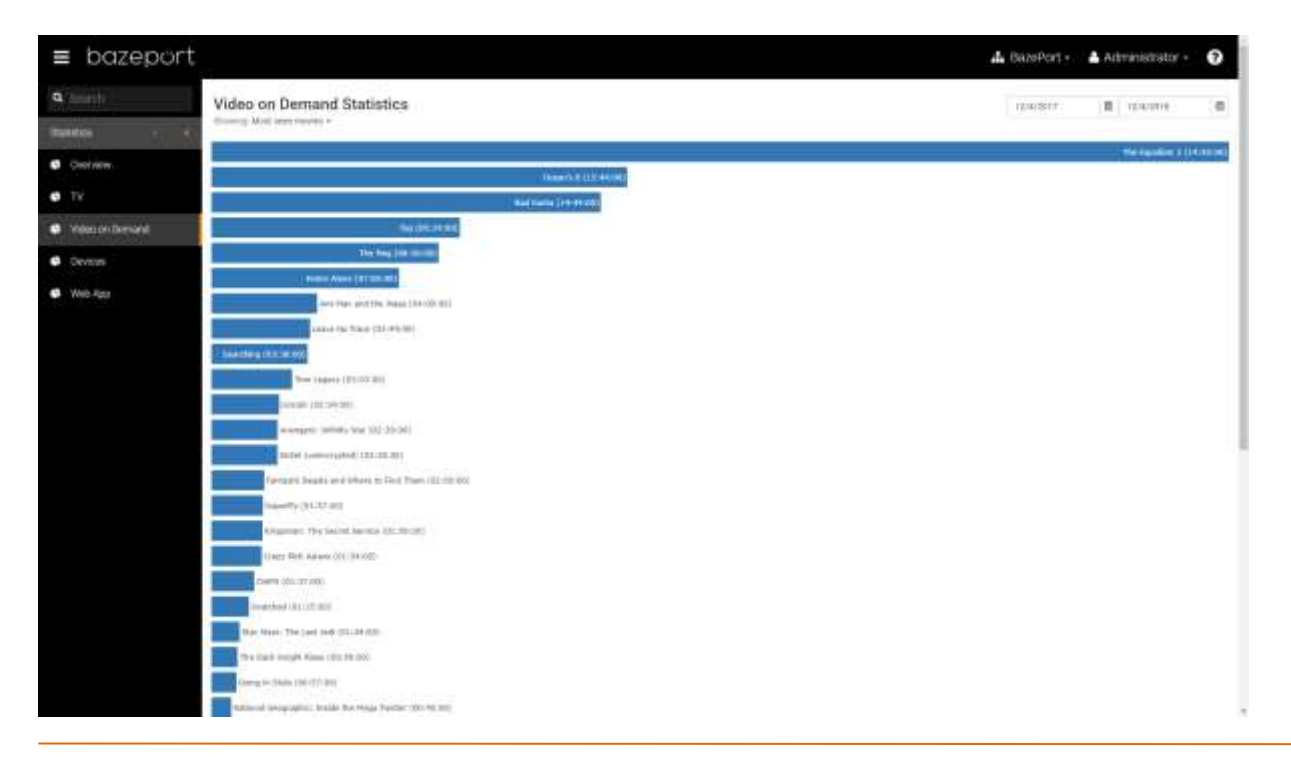

Statistics - Devices statistics

### bazeport

The text displayed on or next to the bar is the title of the movie or series and episode followed by how many hours the video has been watched in total.

**Video on Demand Statistics** Showing. Most seen movies + Most seen movies Most seen series Least seen movies Least seen series

Tag (O

Use the drop down menu below the page header to change data set and order.

#### <span id="page-38-0"></span>DEVICES STATISTICS

The **Devices Statistics** shows a pie chart overview starting with type of device. The example below shows the usage for one TV channel viewed exclusively on STB's.

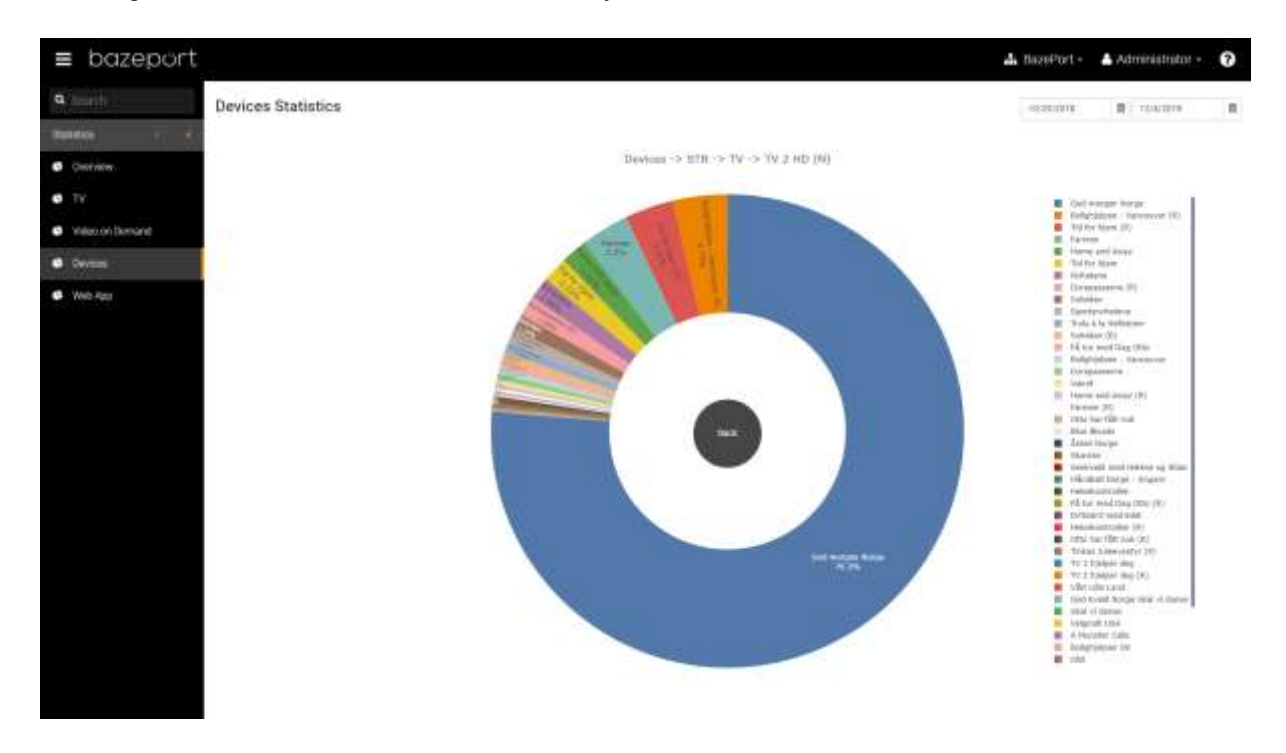

#### <span id="page-39-0"></span>WEB APP STATISTICS

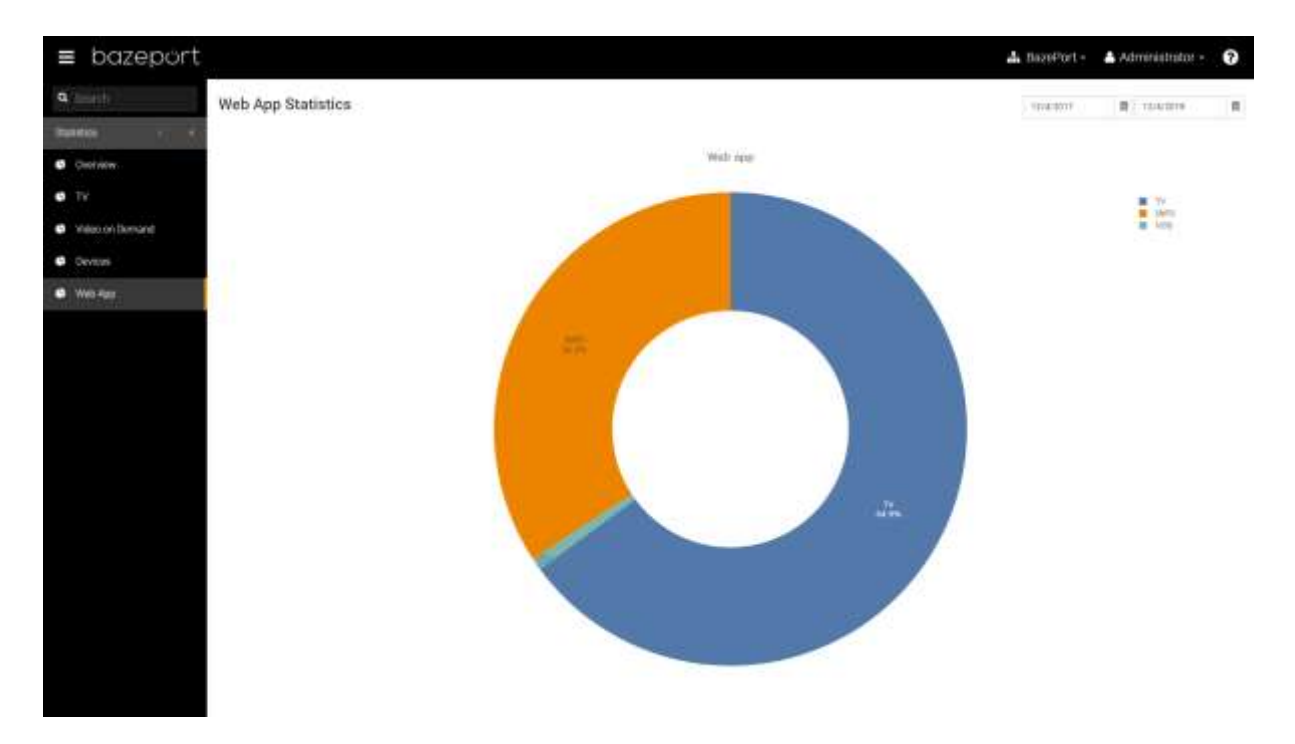

If your system has a **BazePort Web app** installed, this page will give insight to what part of the app the users are spending time on and can click a pie chart piece to drill down into any of the categories to see in detail how the app is consumed by the users.

#### <span id="page-39-1"></span>BAZECAST STATISTICS

If your system has BazeCast installed, there will be a statistics page for the use of BazeCast.

### <span id="page-40-0"></span>ABOUT THIS DOCUMENT

This is a BazePort **User Manual** from Baze Technology.

If you have any comments to this document, please email them to **[support@bazeport.com](mailto:support@bazeport.com)**. Remember to include the document id: **BP-01-UM-014\_8A Management Studio – Configure**

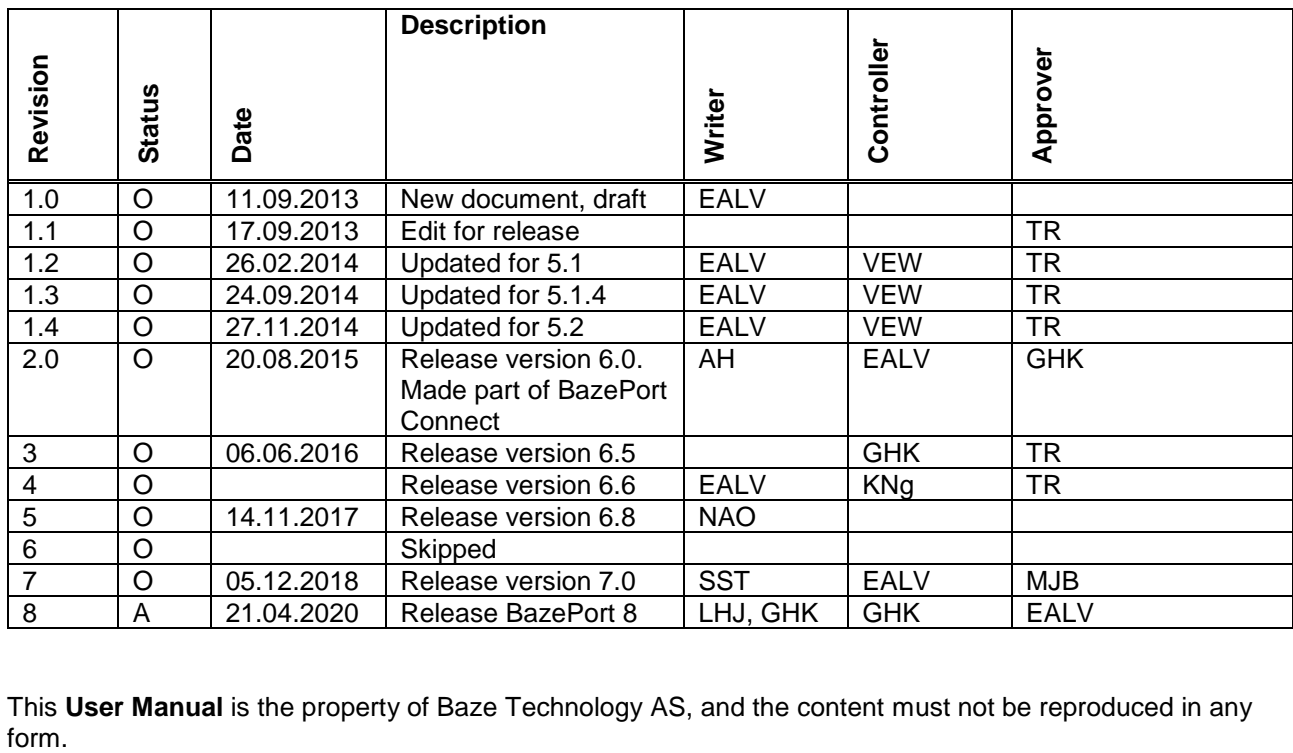

This **User Manual** is the property of Baze Technology AS, and the content must not be reproduced in any

### **About Baze Technology**

Baze Technology is the leading provider of BazePort IPTV. Located in Porsgrunn, Norway. Baze Technology has delivered its products to customers all over the world since 2009. Today there are more than 400 installations with almost 50.000 users of BazePort worldwide.

#### **Request a BazePort demo**

In order to get a dedicated BazePort demo, please visit: www.bazeport.com, e-mail: sales@bazeport.com

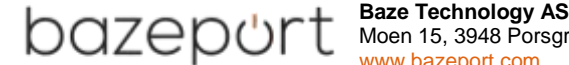

 $\sqrt{\leftarrow}$   $\left\{ \right\}$   $\left\{ \right\}$   $\left\{ \right\}$  Moen 15, 3948 Porsgrunn, Norway **EXECUTE:** WWW.bazeport.com